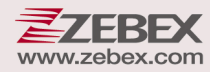

# **Programming Guide**

1 Advanced Handheld High-Speed Laser Scanner

Programming Guide

Barcode Scanner

**Advanced 2D Imager** 

#### **Revision History**

Changes to the original manual are listed below:

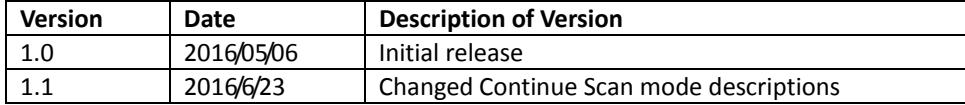

## <span id="page-3-0"></span>**Important Notice**

No warranty of any kind is made in regard to this material, including, but not limited to, implied warranties of merchantability or fitness for any particular purpose. We are not liable for any errors contained herein nor for incidental or consequential damages in connection with furnishing, performance or use of this material. We shall be under no liability in respect of any defect arising from fair wear and tear, willful damage, negligence, abnormal working conditions, failure to follow the instructions and warnings, or misuse or alteration or repair of the products without written approval. No part of this document may be reproduced, transmitted, stored in a retrieval system, transcribed, or translated into any human or computer or other language in any form or by any means electronic, mechanical, magnetic, optical, chemical, biological, manual or otherwise, except for brief passages which may be quoted for purposes of scholastic or literary review, without express written consent and authorization. We reserve the right to make changes in product design without reservation and without notification. The material in this guide is for information only and is subject to change without notice. All trademarks mentioned herein, registered or otherwise, are the properties of their various, ill, assorted owners.

#### <span id="page-3-1"></span>General Handling Precautions

Do not dispose the scanner in fire. Do not put the scanner directly in the sun or by any heat source. Do not use or store the scanner in a very humid place. Do not drop the scanner or allow it to collide violently with other objects. Do not take the scanner apart without authorization

#### <span id="page-3-2"></span>Guidance for Printing

This manual is in A5 size. Please double check your printer setting before printing it out. When the barcodes are to be printed out for programming, the use of a high-resolution laser printer is strongly suggested for the best scan result.

#### Firmware Notice

To use all functions in this guide please update to the latest firmware.

Copyright © 2016. All rights reserved.

#### **Table of Contents**

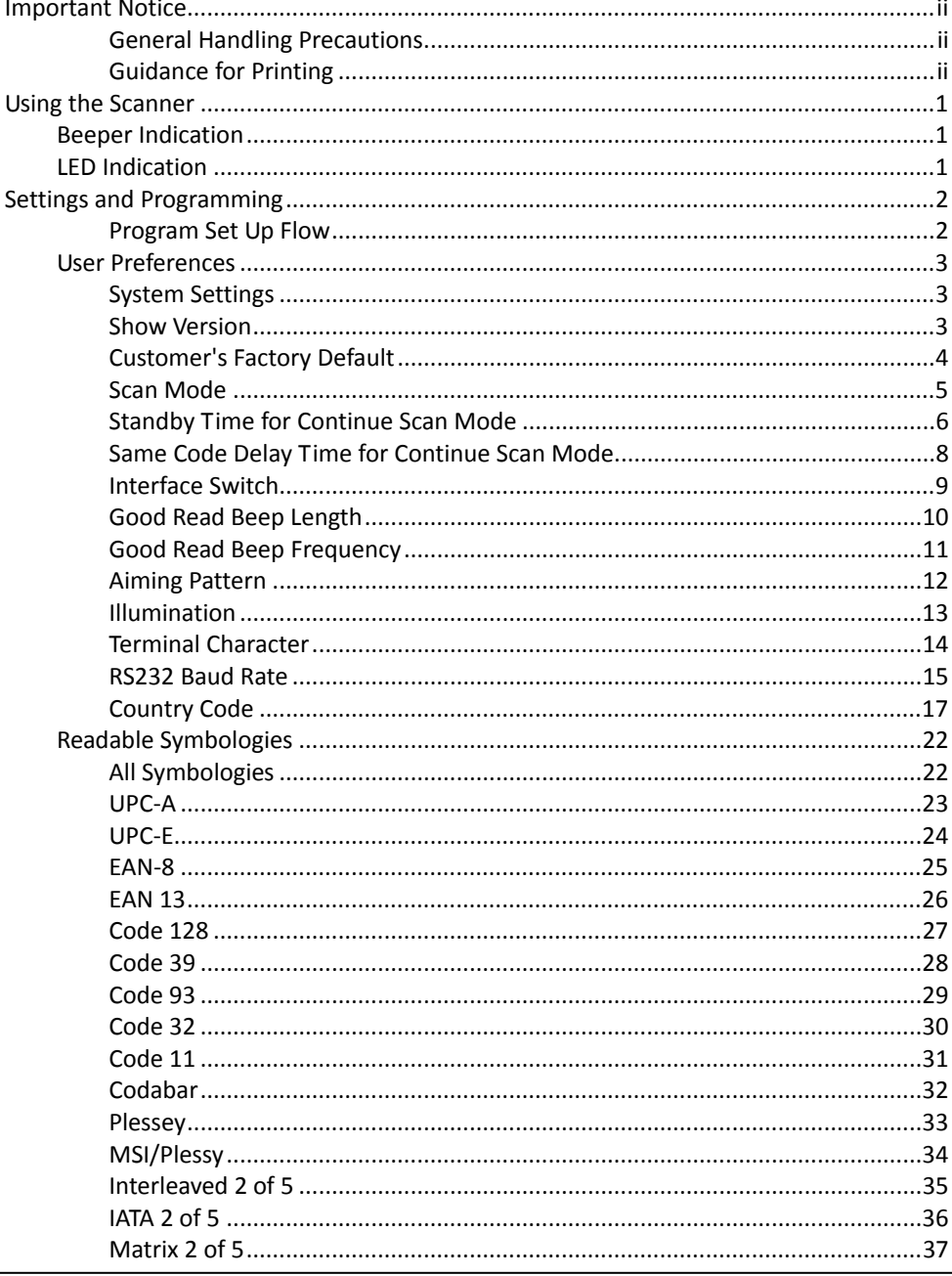

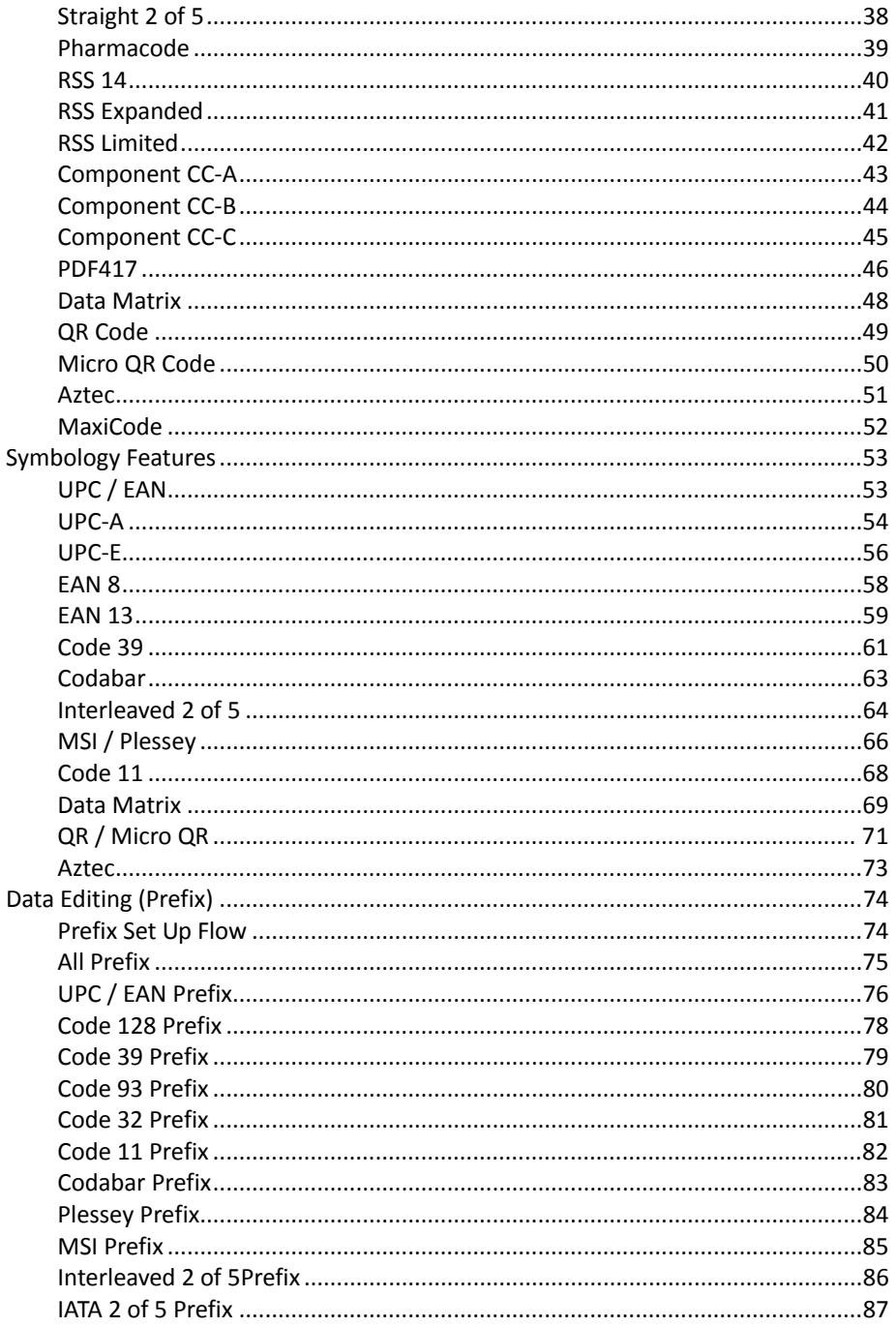

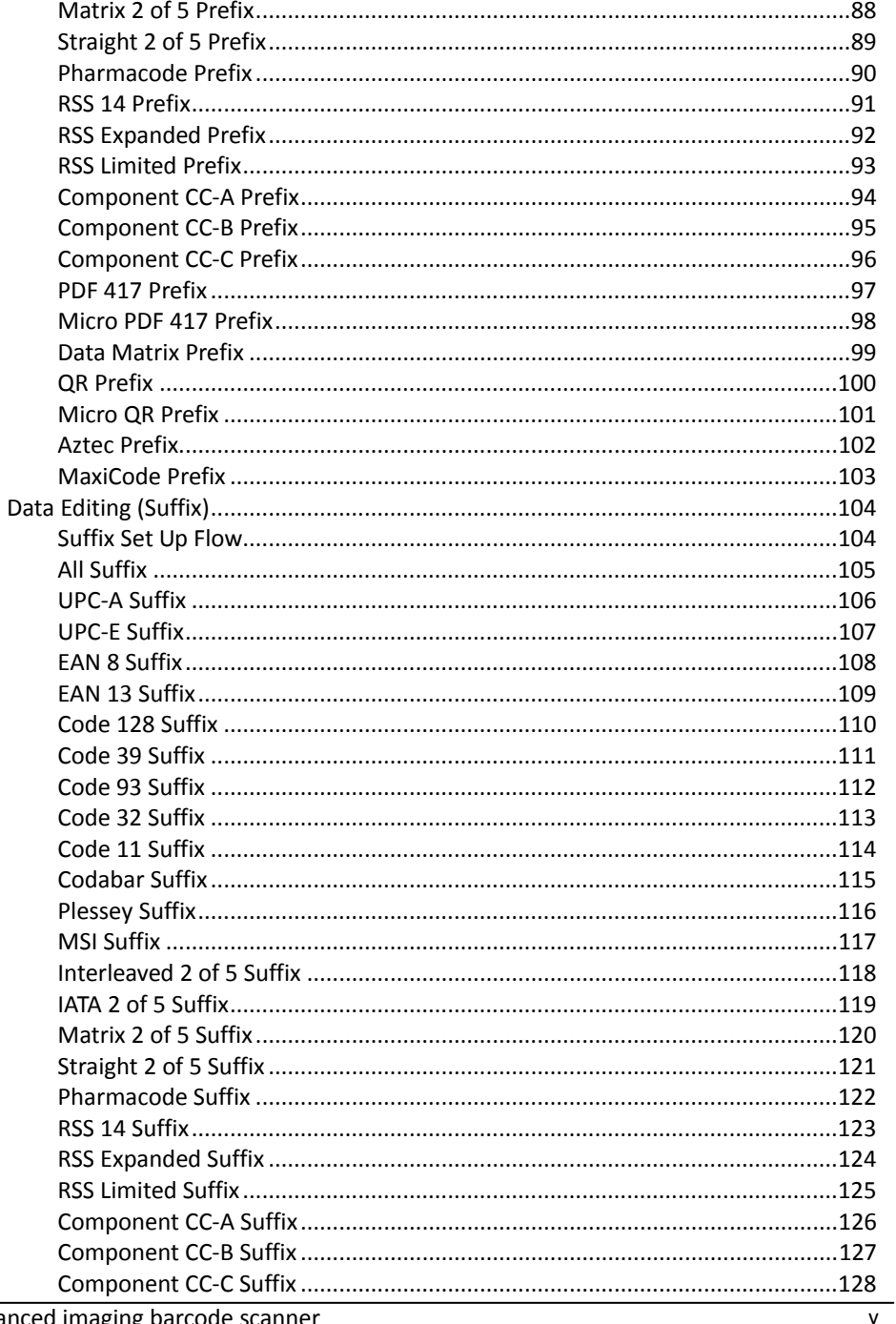

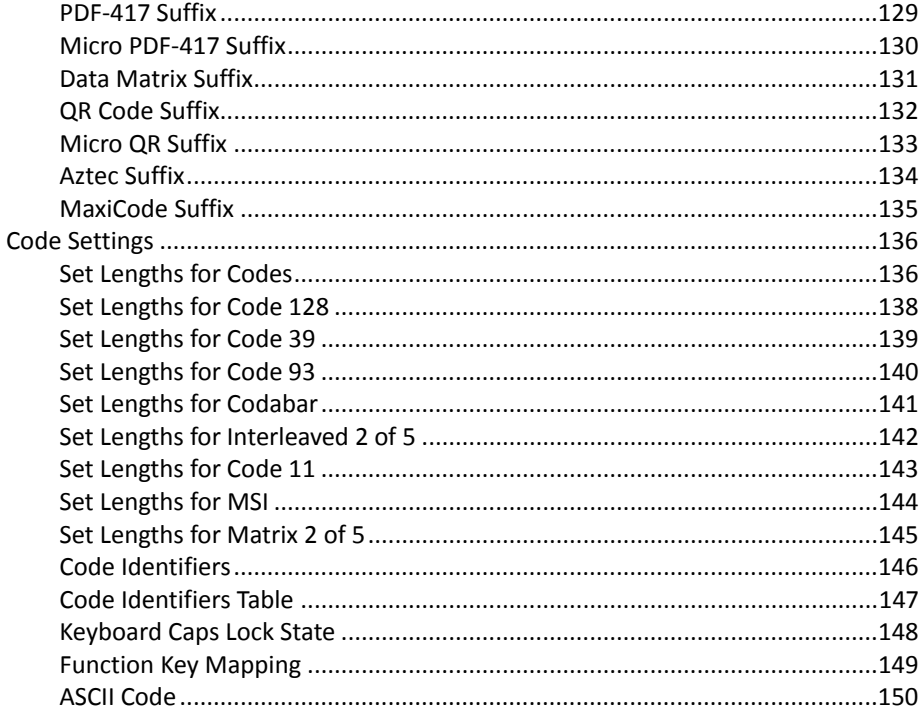

## <span id="page-8-0"></span>**Using the Scanner**

### <span id="page-8-1"></span>**Beeper Indication**

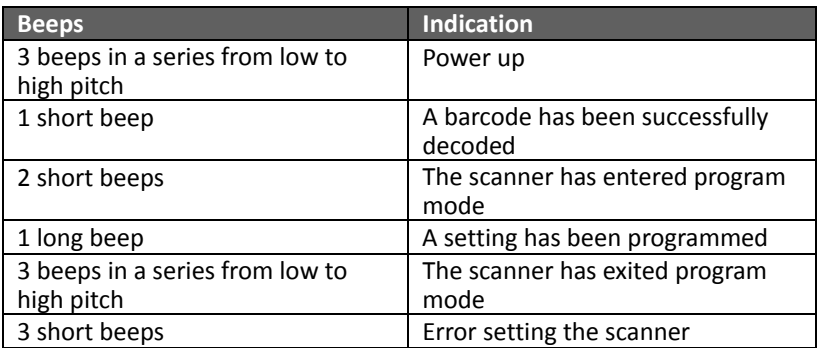

## <span id="page-8-2"></span>**LED Indication**

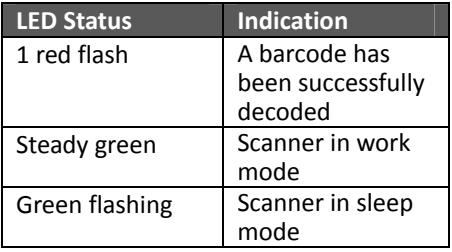

## <span id="page-9-0"></span>**Settings and Programming**

Scan selected barcodes in this manual to affect setup and programming of your handheld imaging barcode scanner. Decoding options and interface protocols can be tailored to a specific application.

Setup parameters are stored in non-volatile memory in the scanner and are retained even when power is off. Setup parameters change only when you reset them. You may need to hide adjacent code patches with your hand when scanning.

#### <span id="page-9-1"></span>Program Set Up Flow

Scan "Set" to set up --> Scan selected barcode --> Scan "End" to confirm the setup.

### <span id="page-10-0"></span>**User Preferences**

#### <span id="page-10-1"></span>System Settings

Scan this barcode to return all parameters to the default values.

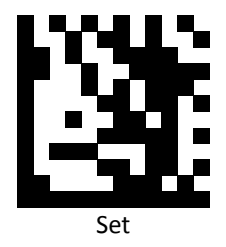

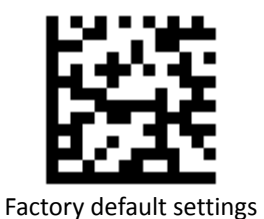

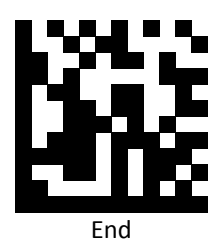

<span id="page-10-2"></span>Show Version Scan this barcode to display firmware version.

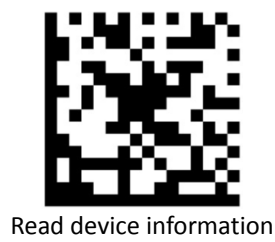

Advanced imaging barcode scanner 33

#### <span id="page-11-0"></span>Customer's Factory Default

Scan barcodes below to set or delete customer's factory default.

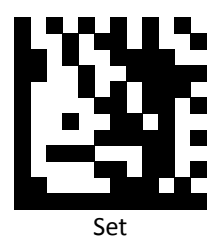

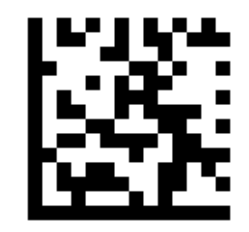

Save customer's factory default

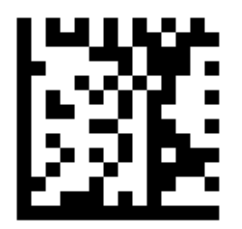

Delete customer's factory default

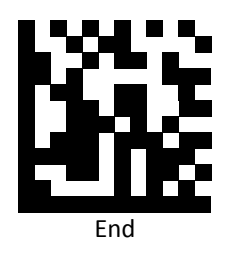

#### <span id="page-12-0"></span>Scan Mode

Scan a barcodes below to set the scanner to different modes.

Hands Free and Continue Scan modes allow automatic scan when barcodes are present in front of the scanner.

In Continue Scan mode, the scan LED stays active and continues to decode. If no barcode is present in the scanning field for 20 seconds, the scanner goes to standby with scan LED continues to flash.

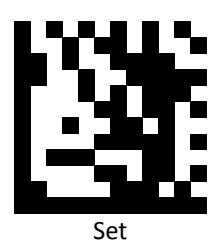

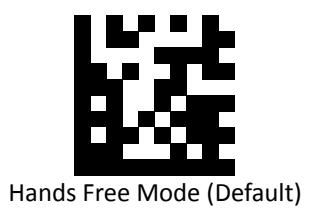

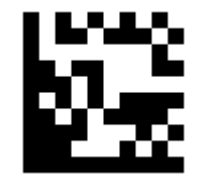

Continue Scan Mode

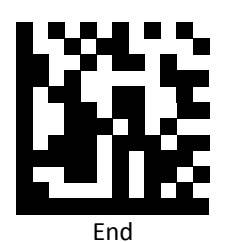

#### <span id="page-13-0"></span>Standby Time for Continue Scan Mode

Use the barcodes below to set the standby time for Continue Scan mode.

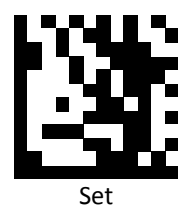

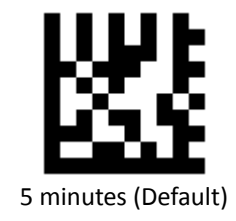

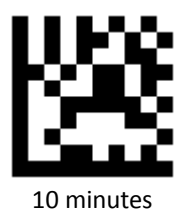

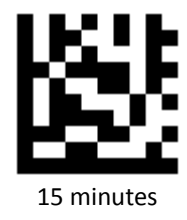

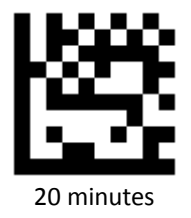

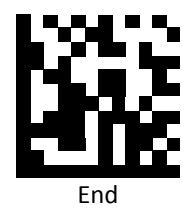

**PROGRAMMING GUIDE**

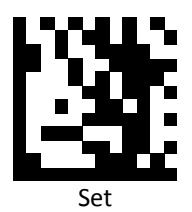

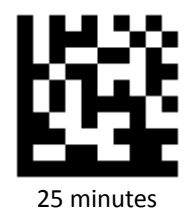

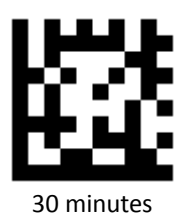

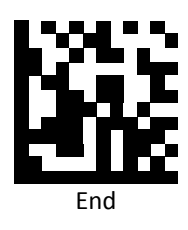

#### <span id="page-15-0"></span>Same Code Delay Time for Continue Scan Mode

Scan a barcode below to select the duration of the delay time for scan code.

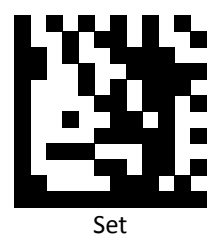

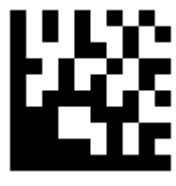

500 msec

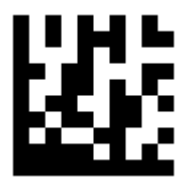

1 sec (Default)

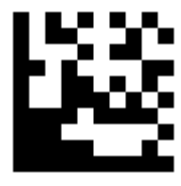

1.5 sec

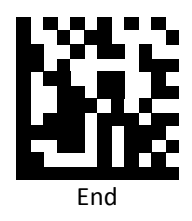

#### <span id="page-16-0"></span>Interface Switch

Your 2D Imager supports interfaces such as USB HID, RS232 serial, and USB virtual COM. To switch the interface, simply select the appropriate cable and configure the proper interface by following interface selection.

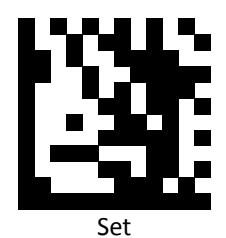

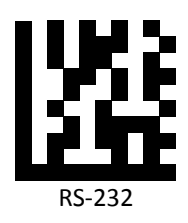

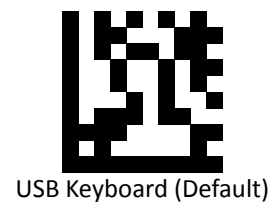

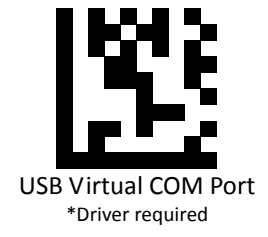

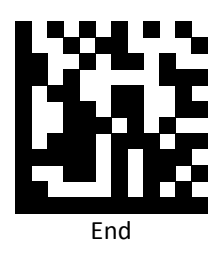

#### <span id="page-17-0"></span>Good Read Beep Length

Scan a barcode below to select the duration of the beep signal after a good decode.

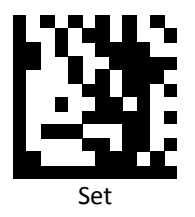

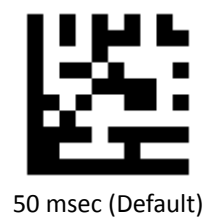

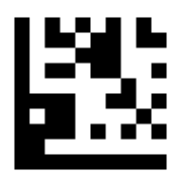

100 msec

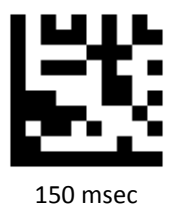

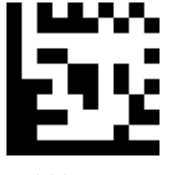

200 msec

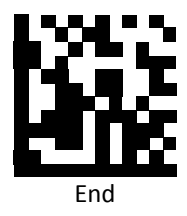

#### <span id="page-18-0"></span>Good Read Beep Frequency

Scan a barcode below to select the beep tone of the beep signal after a good decode.

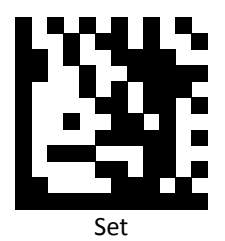

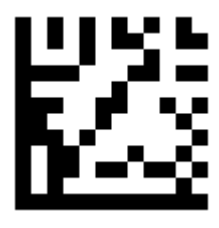

Low

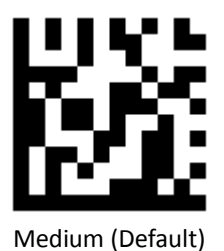

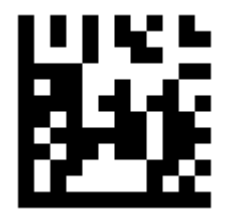

High

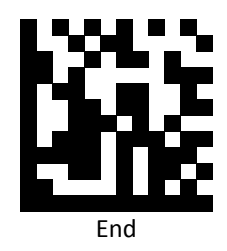

#### <span id="page-19-0"></span>Aiming Pattern

Aiming pattern works as an aiming system to aid in barcode reading. Use the following settings to enable or disable this function.

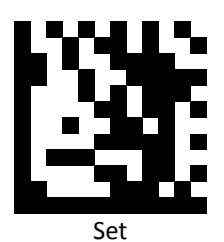

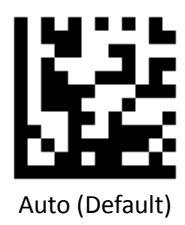

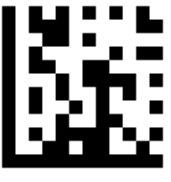

Always On

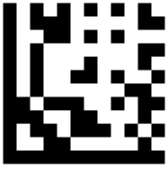

Always Off

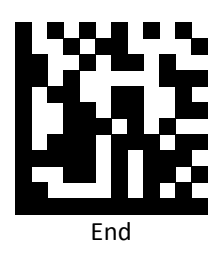

#### <span id="page-20-0"></span>Illumination

Set Illumination to aid in barcode reading. Use the following settings to configure this function.

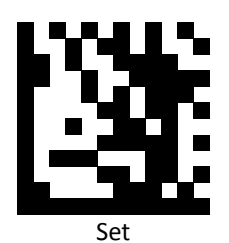

On (Default)

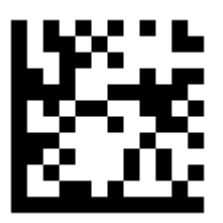

Always On

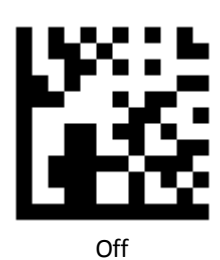

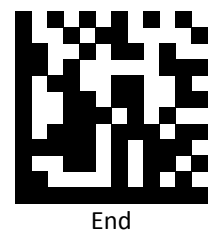

<span id="page-21-0"></span>Terminal Character

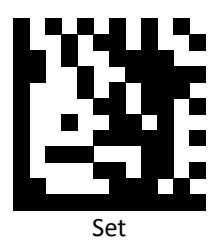

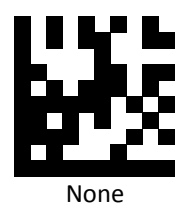

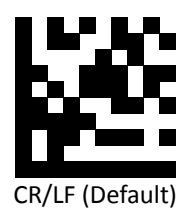

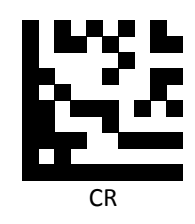

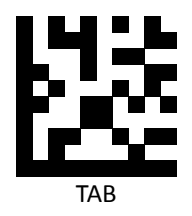

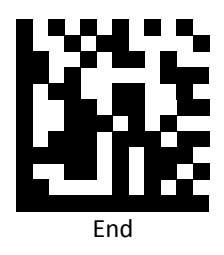

#### RS232 Baud Rate

<span id="page-22-0"></span>Baud rate is the number of bits of data transmitted per second. Set the imager's baud rate to match the baud rate setting of the host device. Otherwise, data may not reach the host device or may reach it in distorted form.

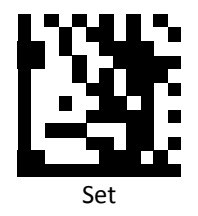

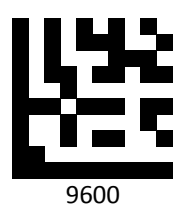

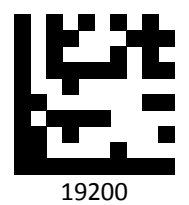

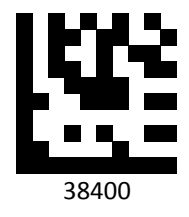

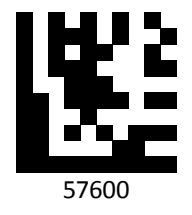

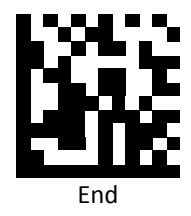

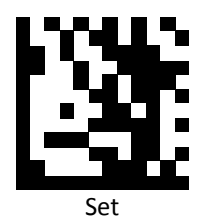

115200 (Default)

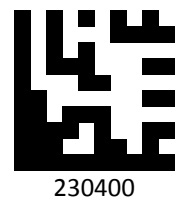

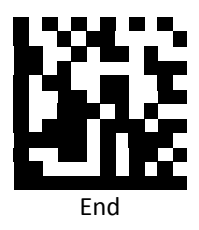

#### <span id="page-24-0"></span>Country Code

Scann the following settings to change the country code.

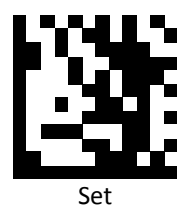

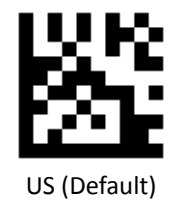

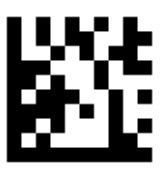

Belgium

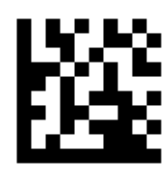

Britain

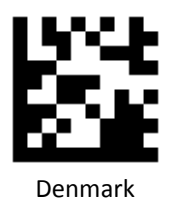

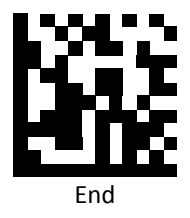

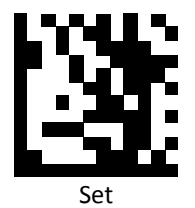

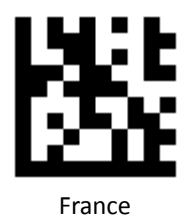

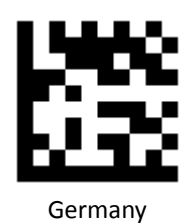

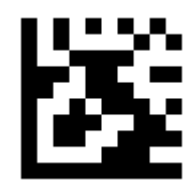

Italy

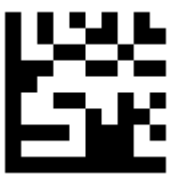

Norway

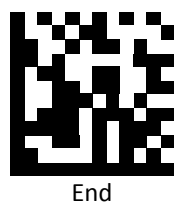

**PROGRAMMING GUIDE**

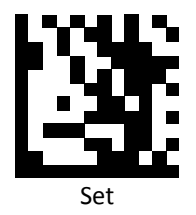

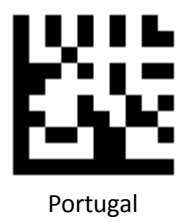

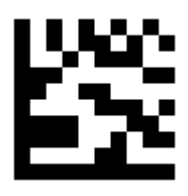

Spain

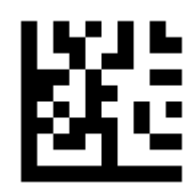

Sweden

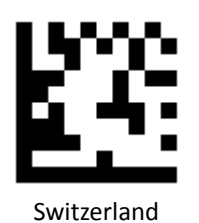

End

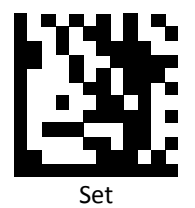

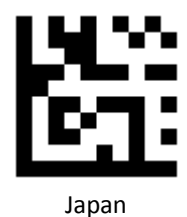

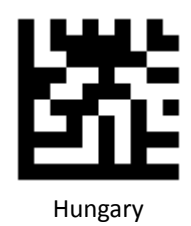

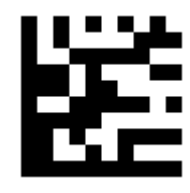

Czech Republic

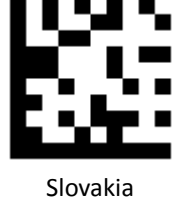

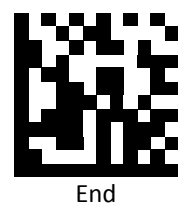

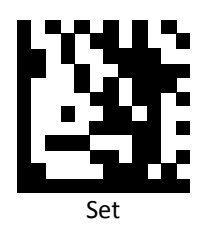

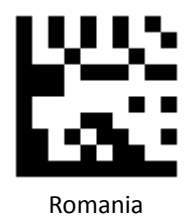

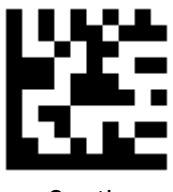

Croatia

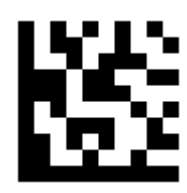

Poland

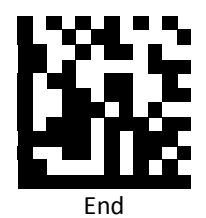

## <span id="page-29-0"></span>**Readable Symbologies**

This section provides the programming barcodes for enabling and disabling readable symbologies. If the default values suit requirements, programming is not necessary.

#### <span id="page-29-1"></span>All Symbologies

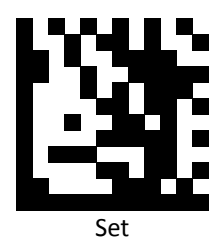

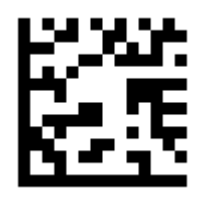

Enable All

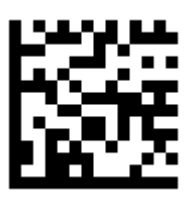

Default

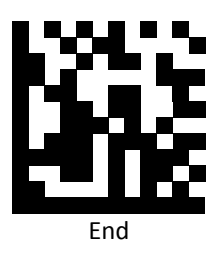

<span id="page-30-0"></span>UPC-A

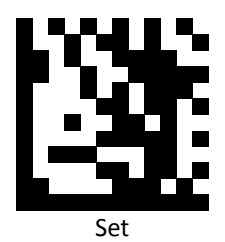

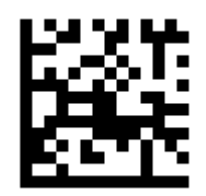

Enable UPC-A (Default)

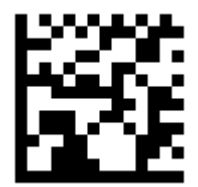

Disable UPC-A

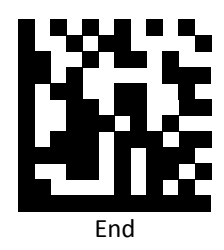

<span id="page-31-0"></span>UPC-E

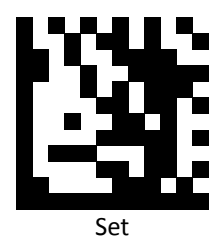

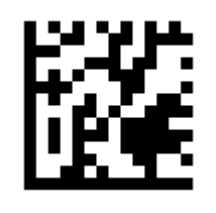

Enable UPC-E (Default)

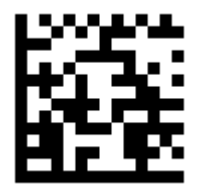

Disable UPC-E

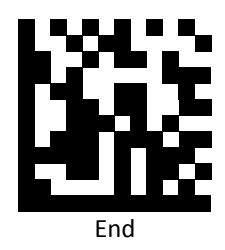

<span id="page-32-0"></span>EAN-8

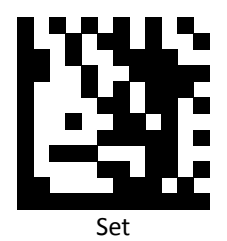

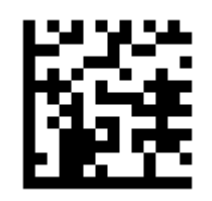

Enable EAN 8 (Default)

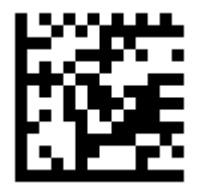

Disable EAN 8

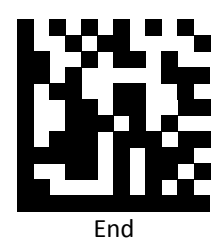

<span id="page-33-0"></span>EAN 13

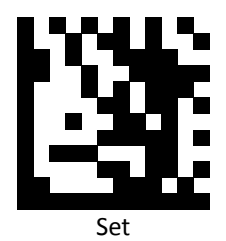

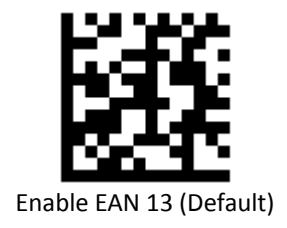

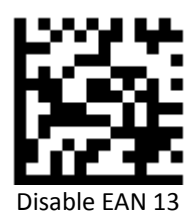

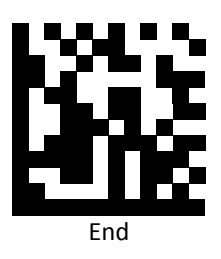

<span id="page-34-0"></span>Code 128

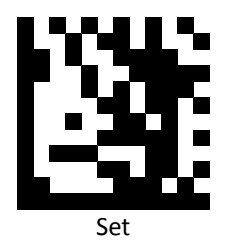

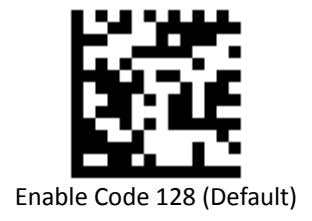

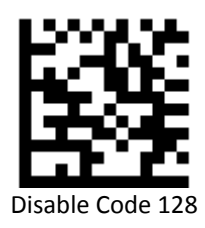

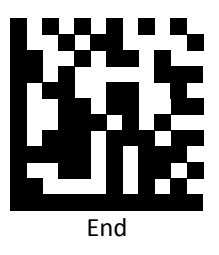

<span id="page-35-0"></span>Code 39

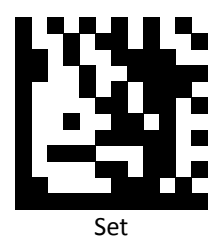

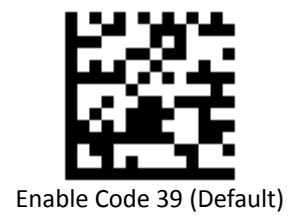

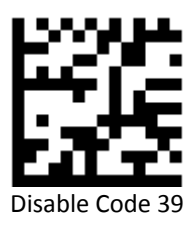

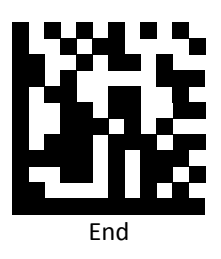
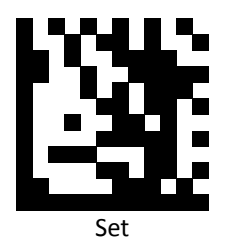

Enable Code 93 (Default)

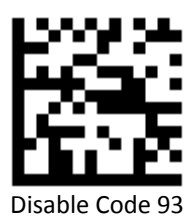

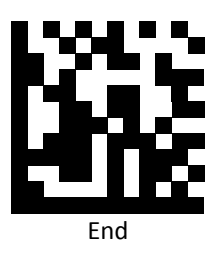

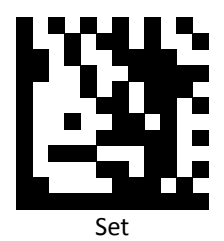

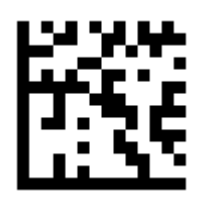

Enable Code 32

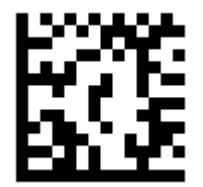

Disable Code 32 (Default)

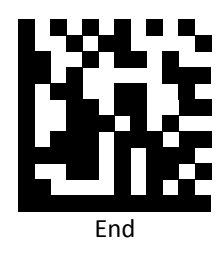

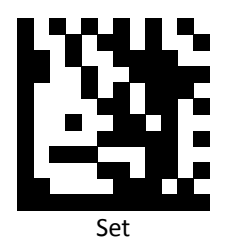

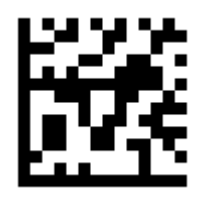

Enable Code 11

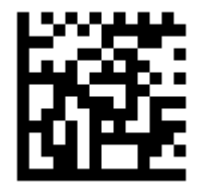

Disable Code 11 (Default)

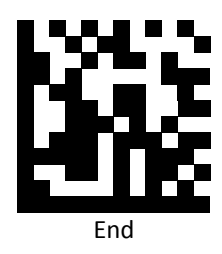

# Codabar

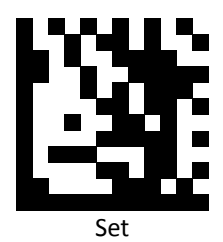

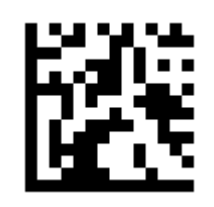

Enable Codabar (Default)

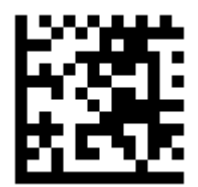

Disable Codabar

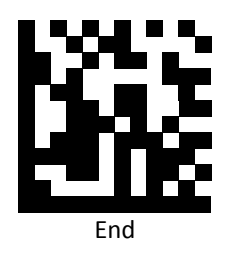

# Plessey

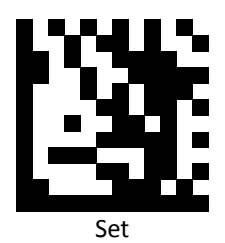

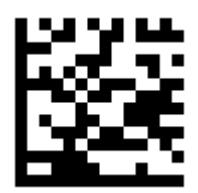

Enable Plessey

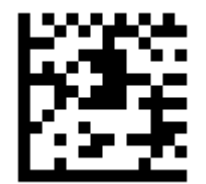

Disable Plessey (Default)

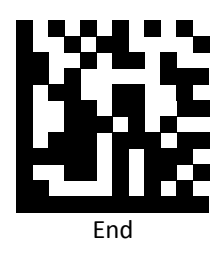

# MSI/Plessy

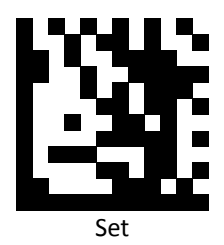

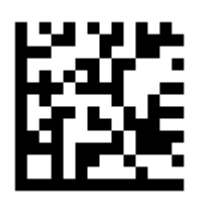

Enable MSI/Plessy

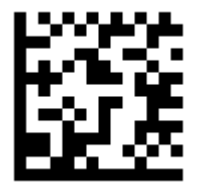

Disable MSI/Plessy (Default)

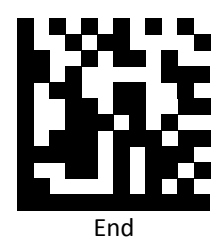

## Interleaved 2 of 5

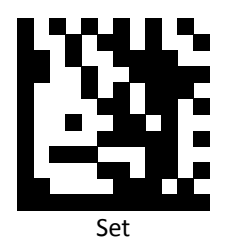

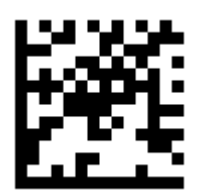

Enable Interleaved 2 of 5 (Default)

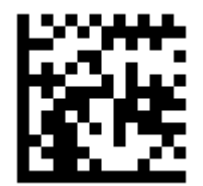

Disable Interleaved 2 of 5

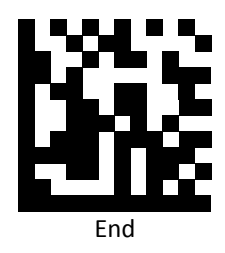

IATA 2 of 5

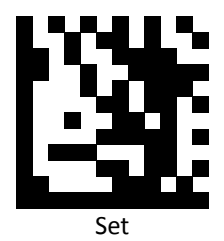

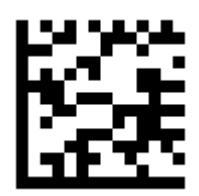

Enable IATA 2 of 5

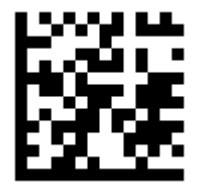

Disable IATA 2 of 5 (Default)

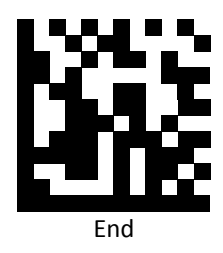

## Matrix 2 of 5

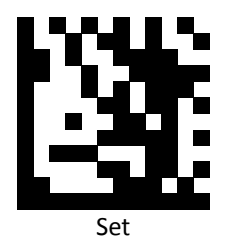

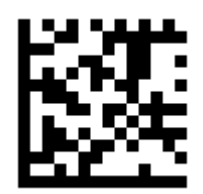

Enable Matrix 2 of 5

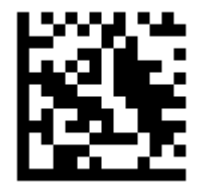

Disable Matrix 2 of 5 (Default)

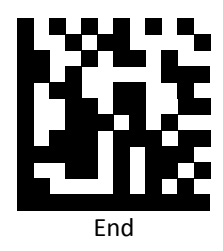

# Straight 2 of 5

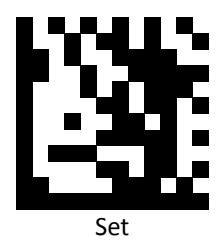

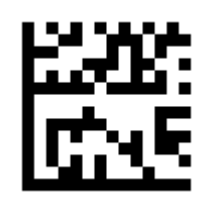

Enable Straight 2 of 5

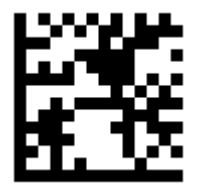

Disable Straight 2 of 5 (Default)

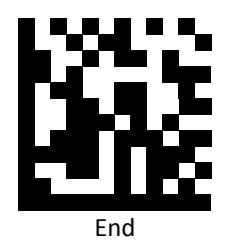

# Pharmacode

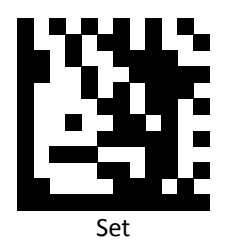

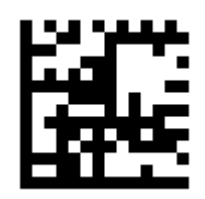

Enable Pharmacode

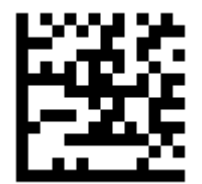

Disable Pharmacode (Default)

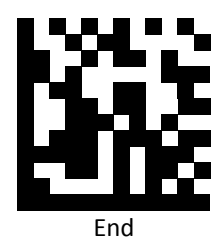

RSS 14

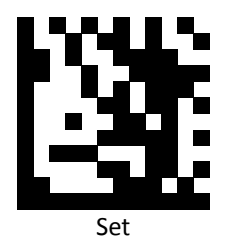

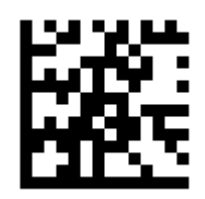

Enable RSS 14 (Default)

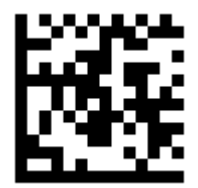

Disable RSS 14

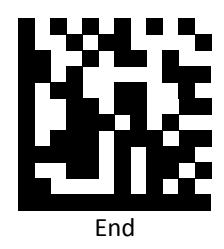

# RSS Expanded

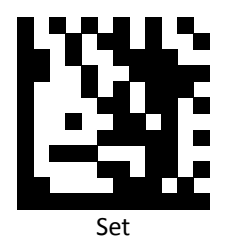

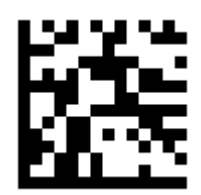

Enable RSS Expanded (Default)

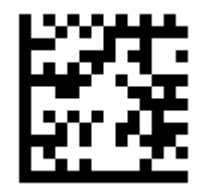

Disable RSS Expanded

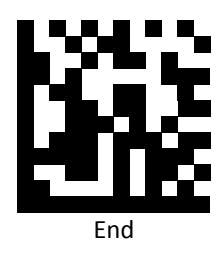

# RSS Limited

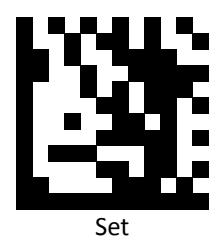

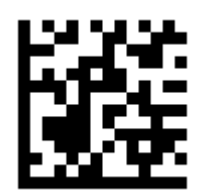

Enable RSS Limited (Default)

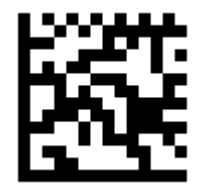

Disable RSS Limited

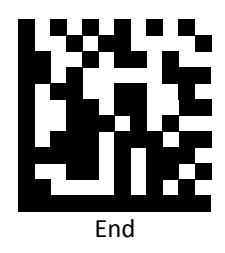

## Component CC-A

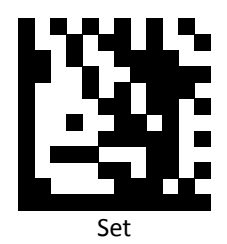

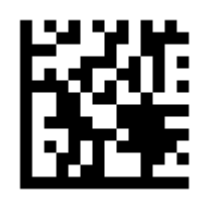

Enable Component CC-A

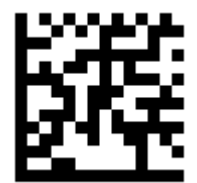

Disable Component CC-A (Default)

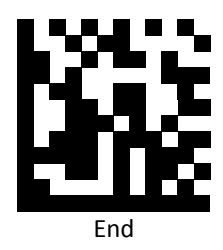

#### Component CC-B

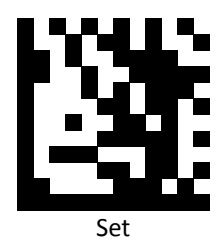

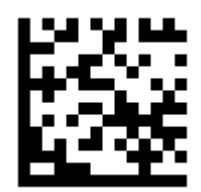

Enable Component CC-B

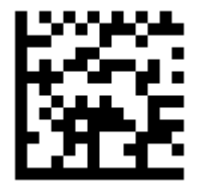

Disable Component CC-B (Default)

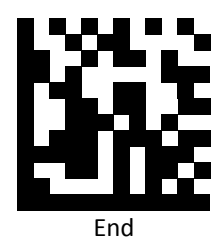

# Component CC-C

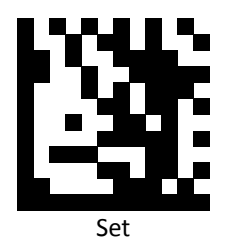

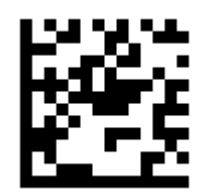

Enable Component CC-C

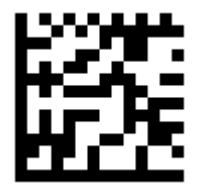

Disable Component CC-C (Default)

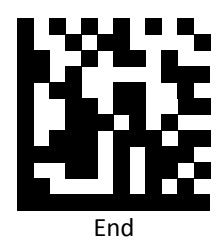

PDF417

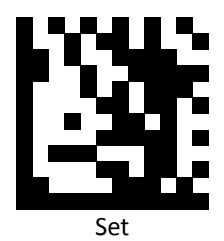

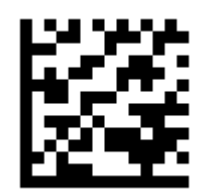

Enable PDF417 (Default)

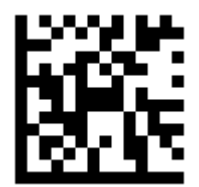

Disable PDF417

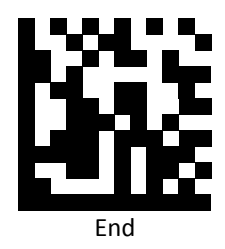

### Micro PDF417

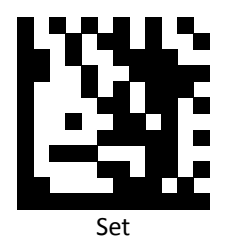

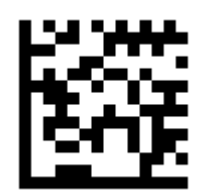

Enable Micro PDF417 (Default)

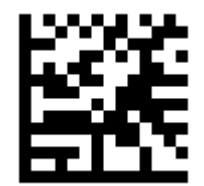

Disable Micro PDF417

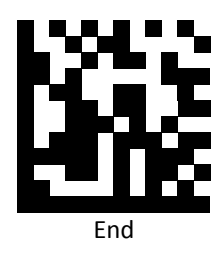

#### Data Matrix

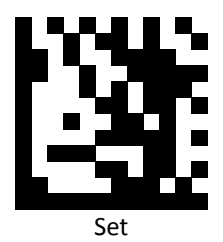

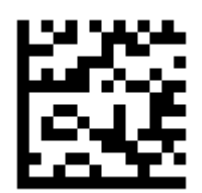

Enable Data Matrix (Default)

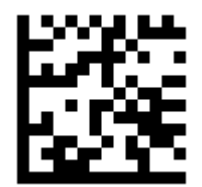

Disable Data Matrix

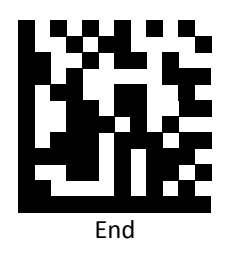

## QR Code

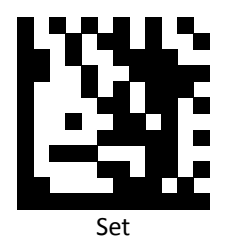

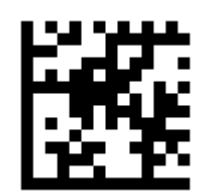

Enable QG Code (Default)

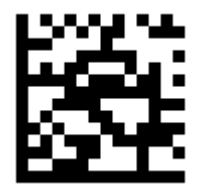

Disable QR Code

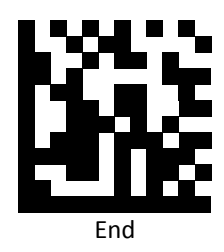

## Micro QR Code

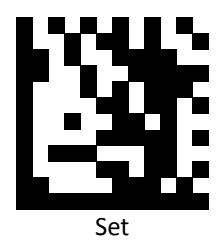

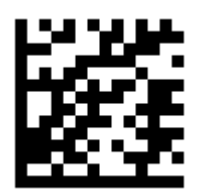

Enable Micro QG Code (Default)

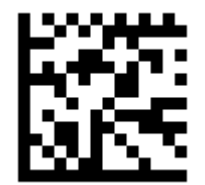

Disable Micro QR Code

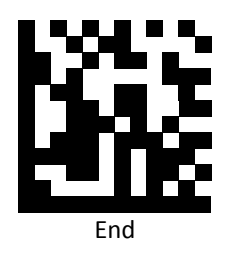

Aztec

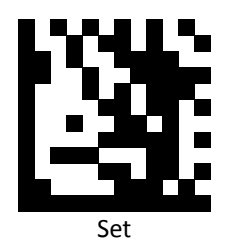

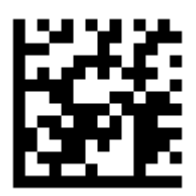

Enable Aztec

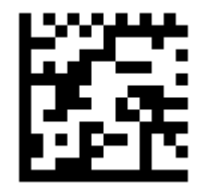

Disable Aztec (Default)

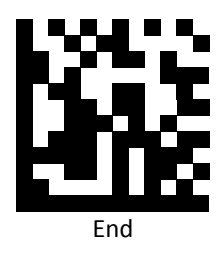

## MaxiCode

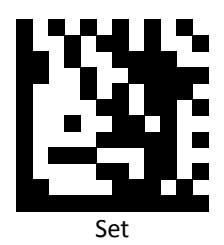

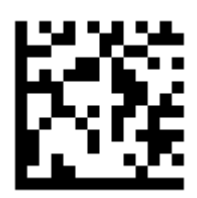

Enable MaxiCode

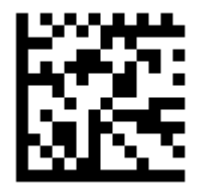

Disable MaxiCode (Default)

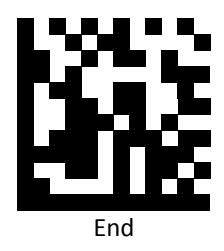

# **Symbology Features**

This section provides the programming barcodes for selecting features available to different symbologies.

UPC / EAN

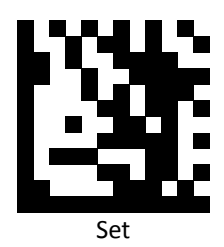

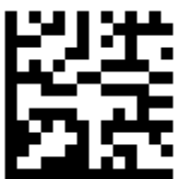

Enable decoding of 2/5-digit supplemental code for UPC-A, UPC-E, EAN-13, and EAN-8

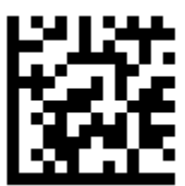

Disable decoding of 2/5-digit supplemental code for UPC-A, UPC-E, EAN-13, and EAN-8 (Default)

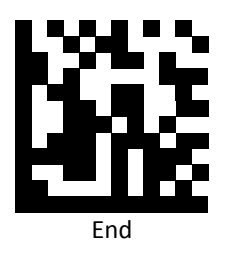

UPC-A

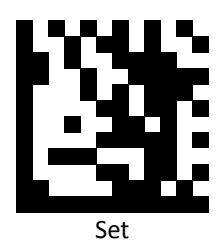

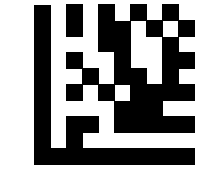

Enable UPC-A Number System digit (Default)

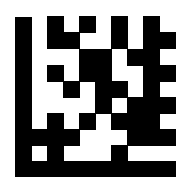

Disable UPC-A Number System digit

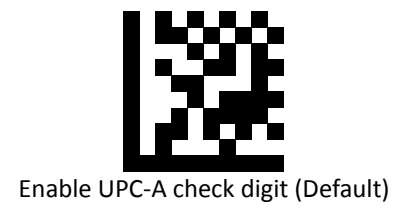

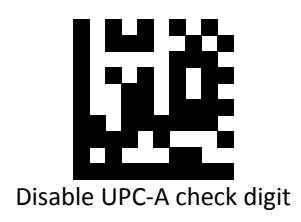

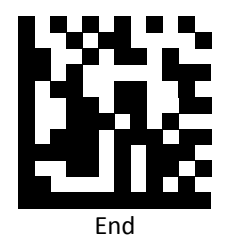

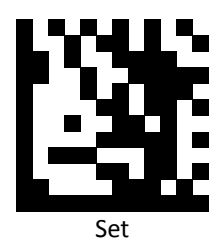

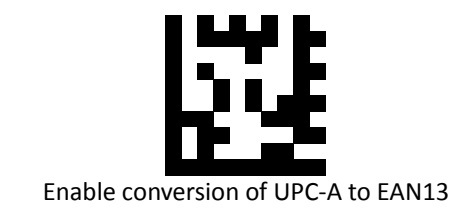

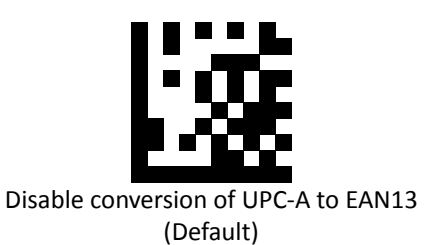

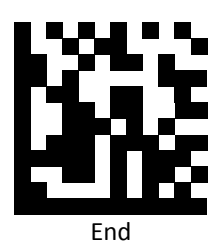

Advanced imaging barcode scanner 55

UPC-E

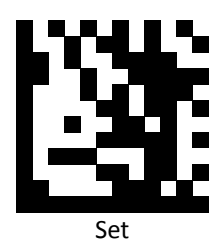

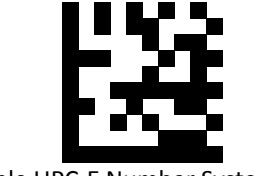

Enable UPC-E Number System digit (Default)

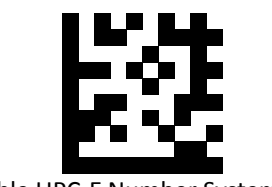

Disable UPC-E Number System digit

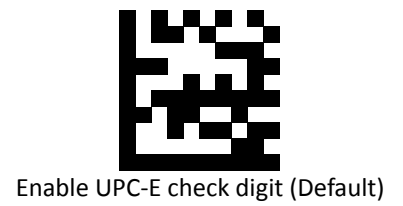

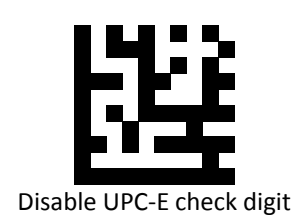

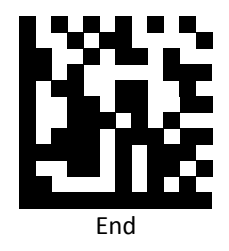

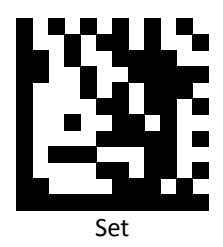

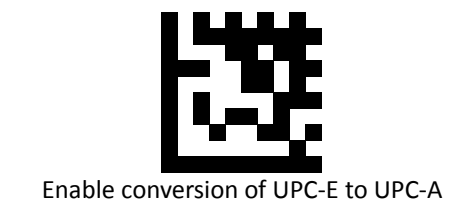

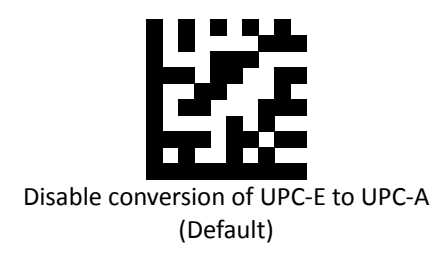

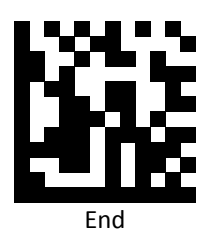

EAN 8

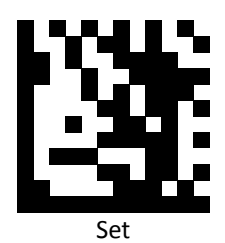

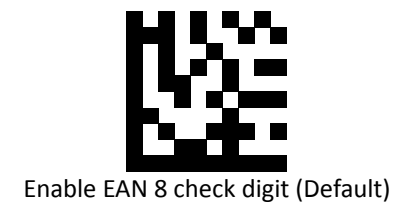

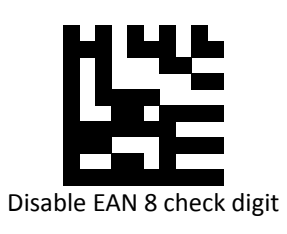

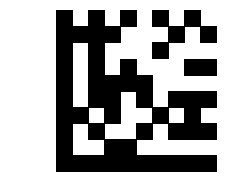

Enable conversion of EAN 8 to EAN 13

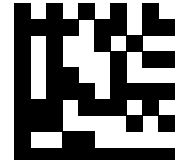

Disable conversion of EAN 8 to EAN 13 (Default)

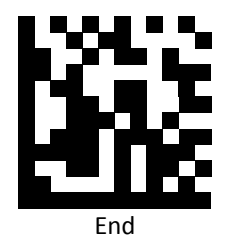

EAN 13

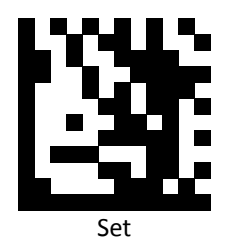

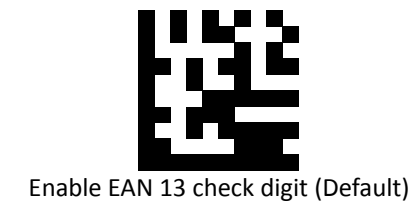

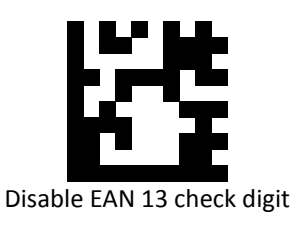

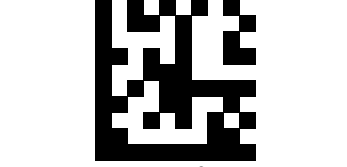

Enable conversion of EAN 13 to ISBN

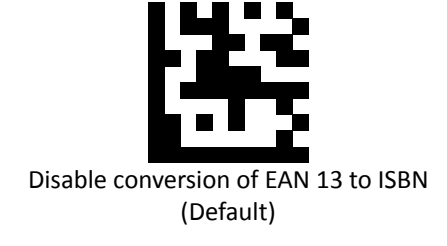

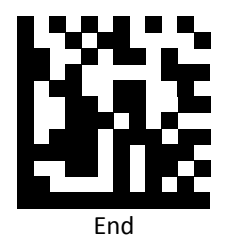

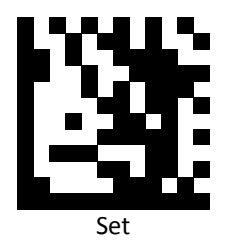

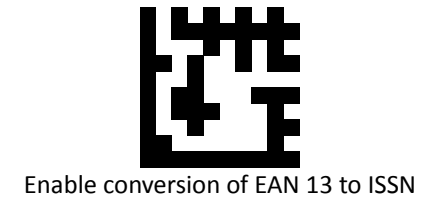

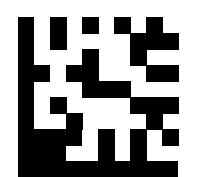

Disable conversion of EAN 13 to ISSN (Default)

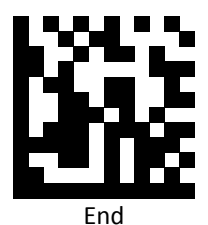

60 Advanced imaging barcode scanner

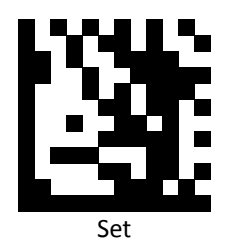

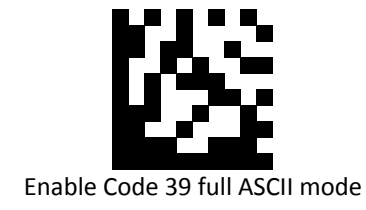

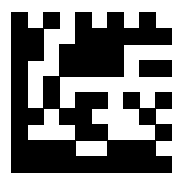

Disable Code 39 full ASCII mode (Default)

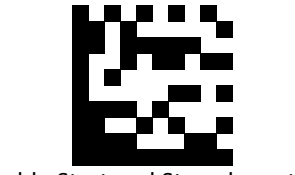

Enable Start and Stop characters

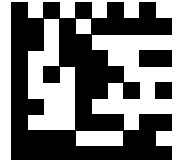

Disable Start and Stop characters (Default)

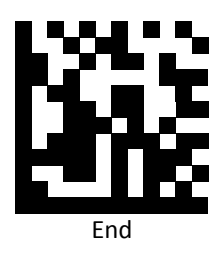

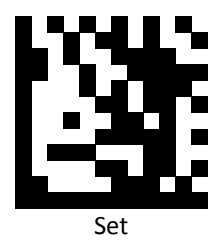

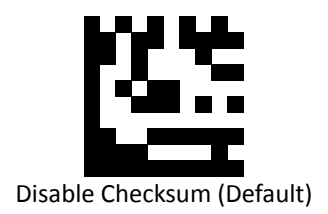

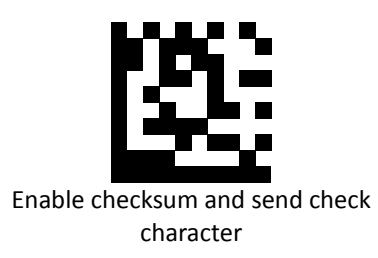

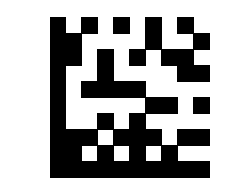

Enable checksum and strip check character

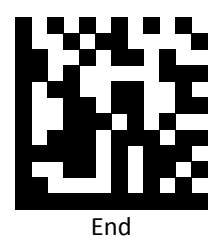

## Codabar

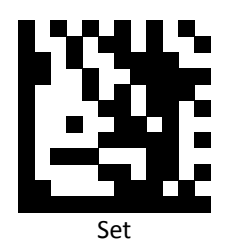

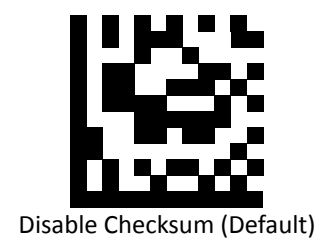

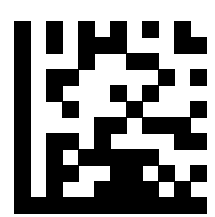

Enable checksum and send check character

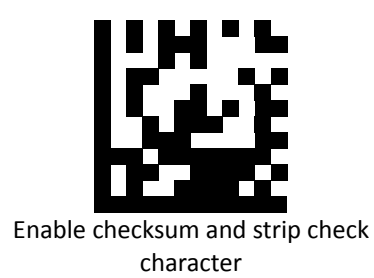

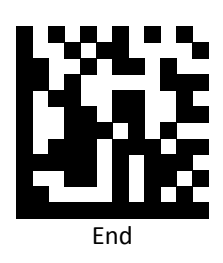

# Interleaved 2 of 5

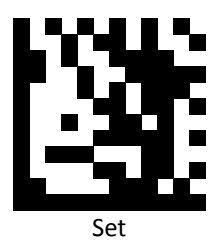

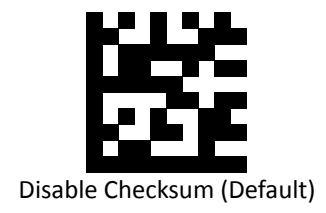

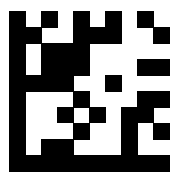

Enable checksum and send check character

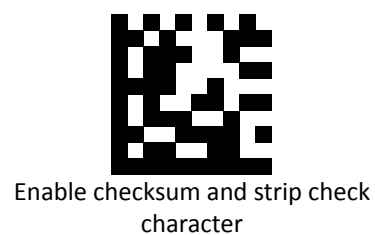

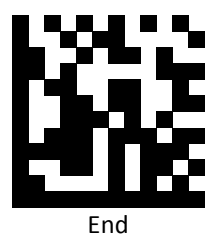
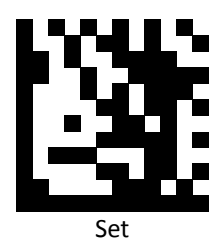

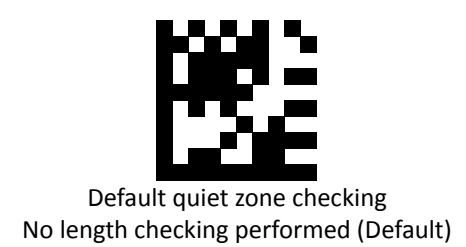

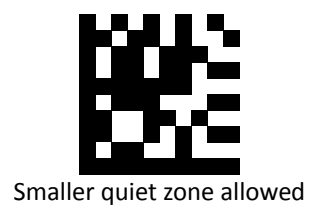

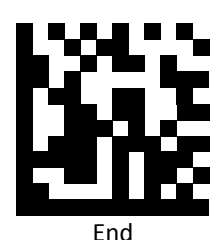

Advanced imaging barcode scanner 65

# MSI / Plessey

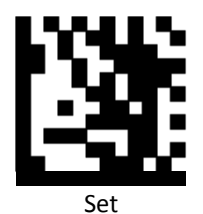

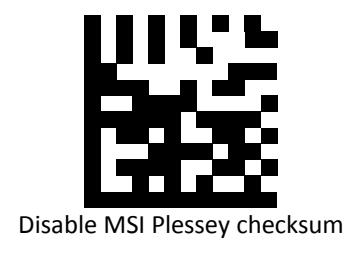

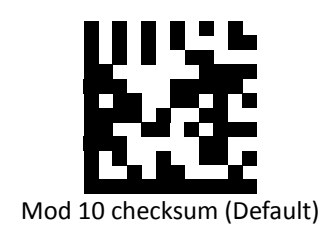

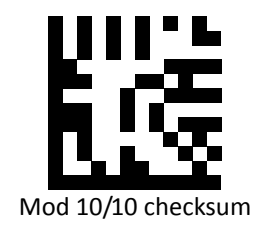

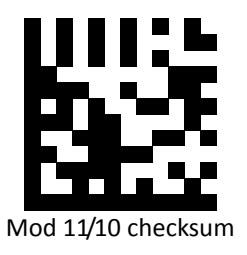

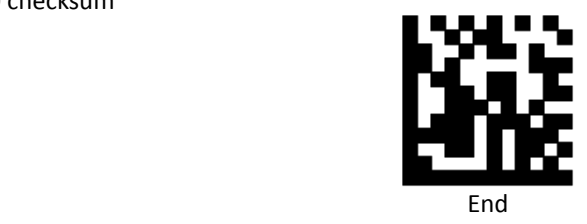

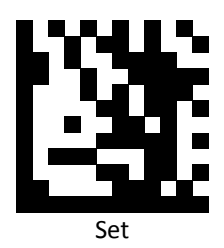

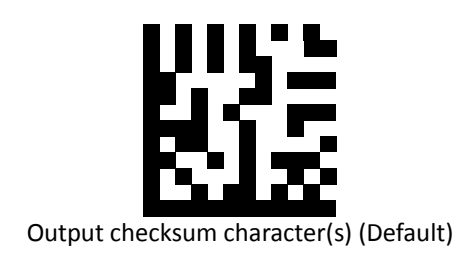

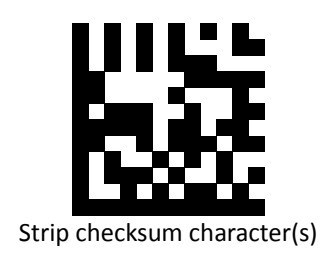

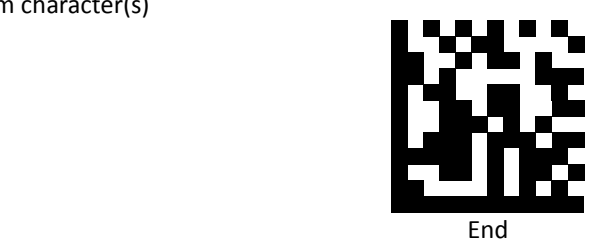

Code 11

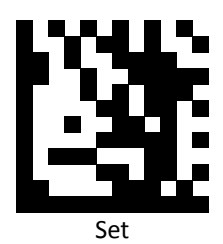

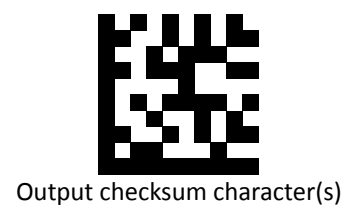

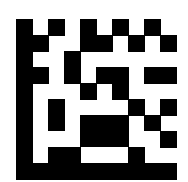

Strip checksum character(s) (Default)

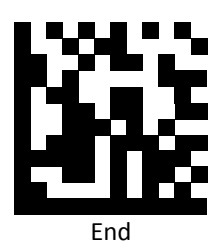

#### Data Matrix

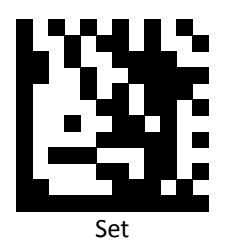

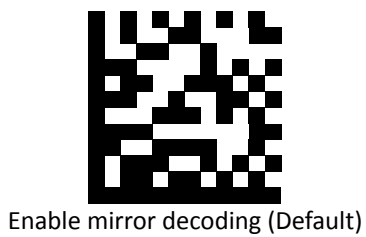

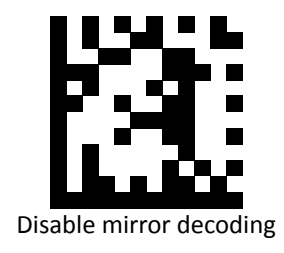

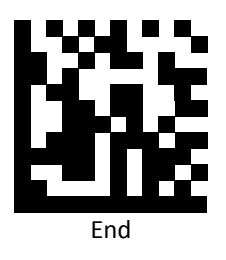

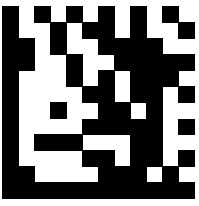

Set

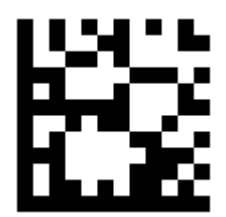

Enable rectangular Data Matrix decoding

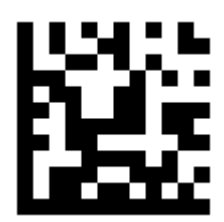

Disable rectangular Data Matrix decoding (Default)

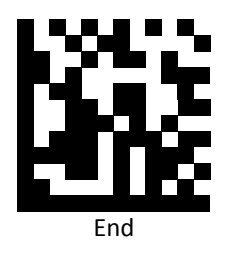

# QR / Micro QR

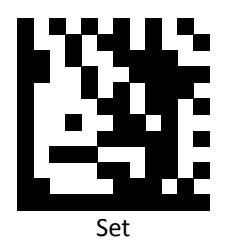

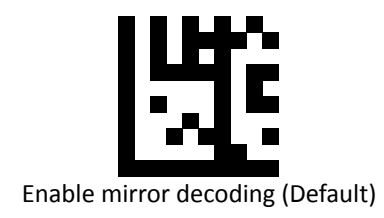

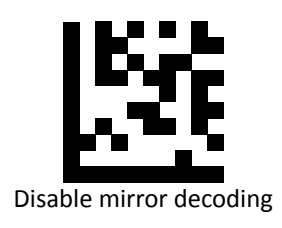

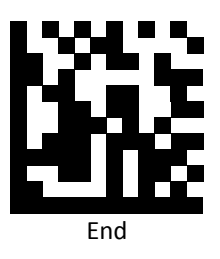

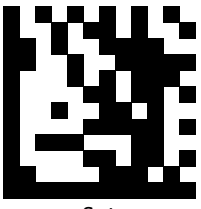

Set

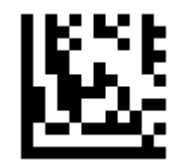

UTF8 conversion for word only

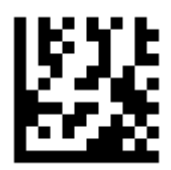

Universal UTF8 conversion (Default)

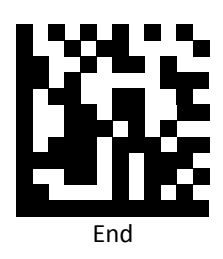

**Note**: Please install QR\_UTF8\_Conversion executable file before using this function.

Aztec

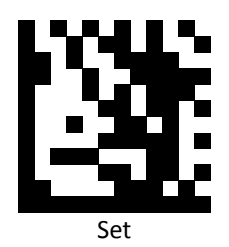

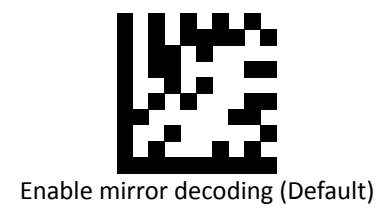

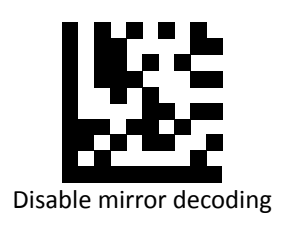

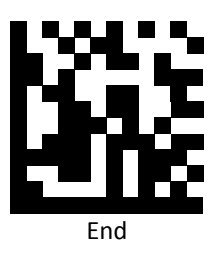

# **Data Editing (Prefix)**

Prefix is additional characters that can be sent before the scanned data. Please scan the barcodes in the selection below to set your prefix.

#### Prefix Set Up Flow

- 1. Scan Set.
- 2. Enable barcode type.
- 3. Scan prefix you would like to add characters within ASCII Table. Up to 4 digits can be added.
- 4. Scan End.

Ex. If we wish to add "3" as prefix for all barcode type, then follow procedure as below, Scan [Set] to enter setup. Then we select barcode by scanning [Enable All], then we scan [3] as 3 of ASCII HEX. At the end, we scan [End] to completed setup.

#### All Prefix

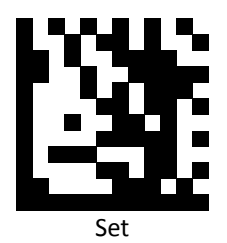

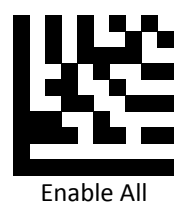

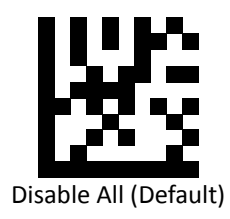

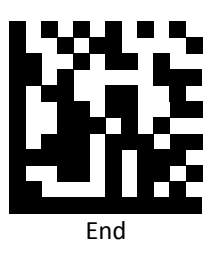

# UPC / EAN Prefix

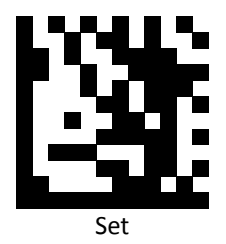

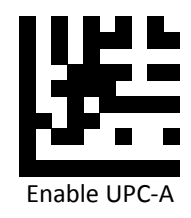

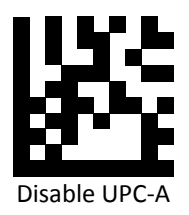

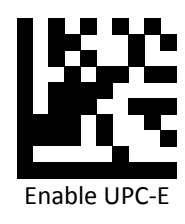

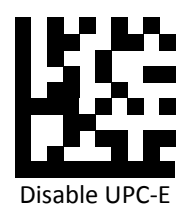

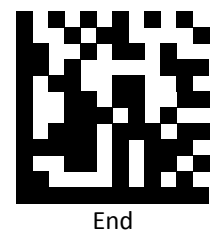

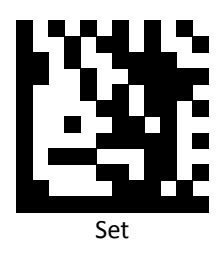

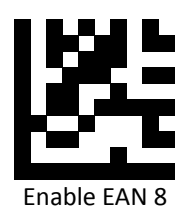

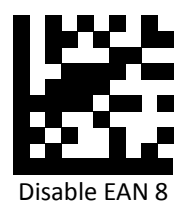

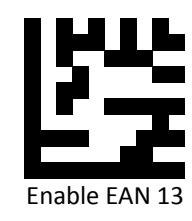

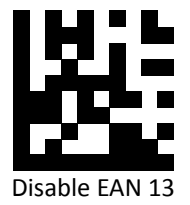

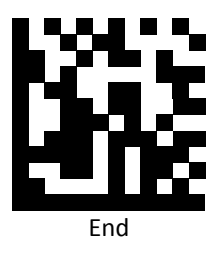

#### Code 128 Prefix

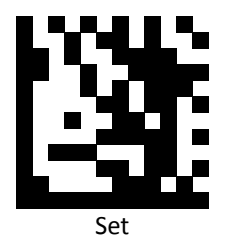

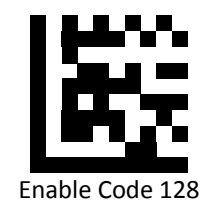

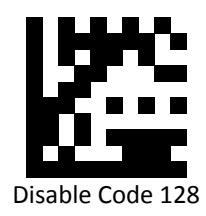

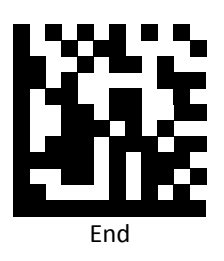

#### Code 39 Prefix

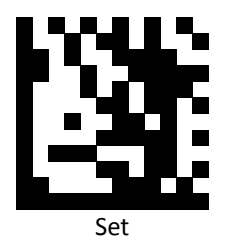

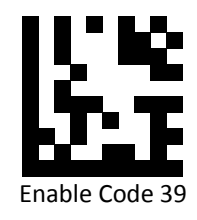

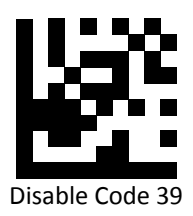

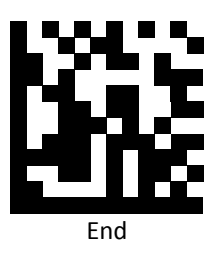

## Code 93 Prefix

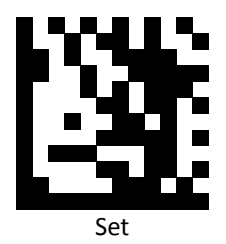

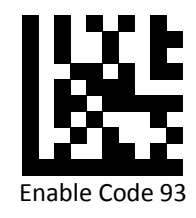

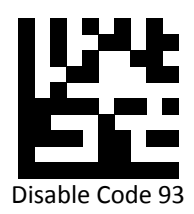

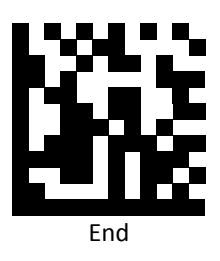

#### Code 32 Prefix

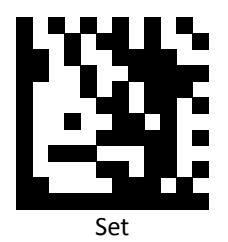

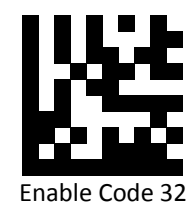

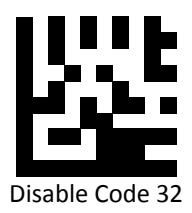

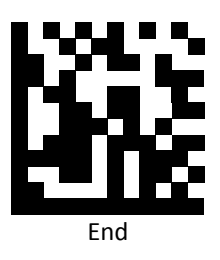

## Code 11 Prefix

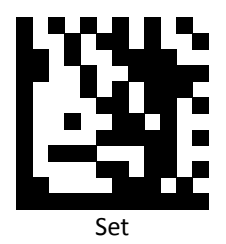

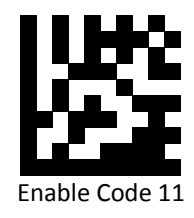

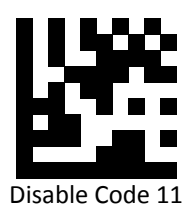

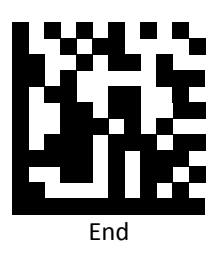

#### Codabar Prefix

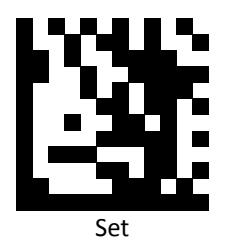

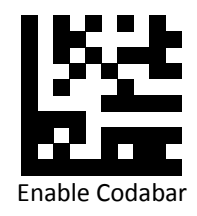

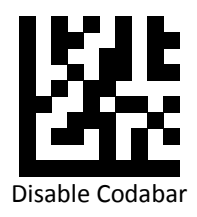

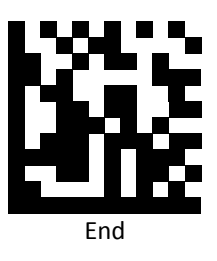

# Plessey Prefix

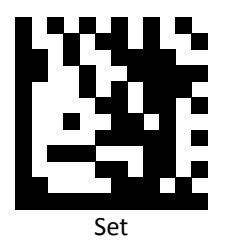

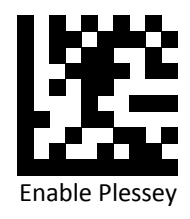

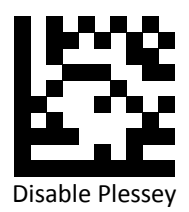

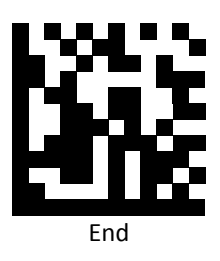

#### MSI Prefix

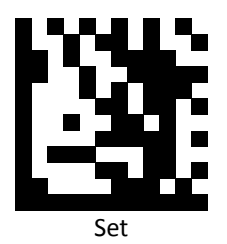

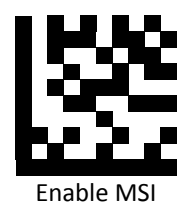

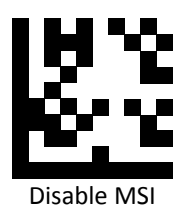

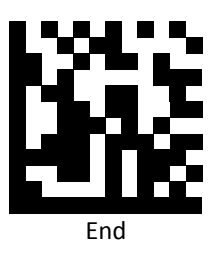

## Interleaved 2 of 5Prefix

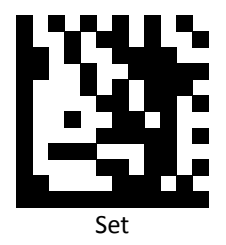

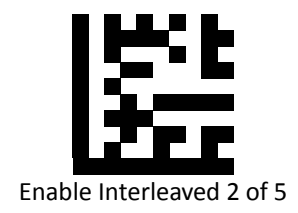

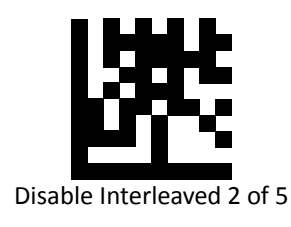

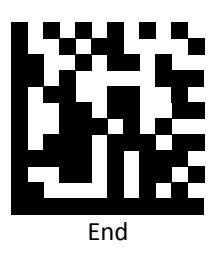

## IATA 2 of 5 Prefix

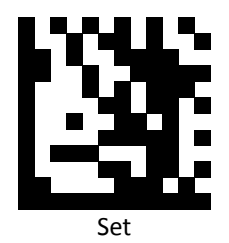

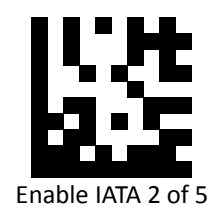

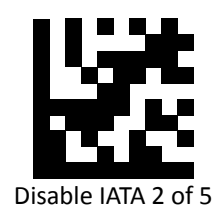

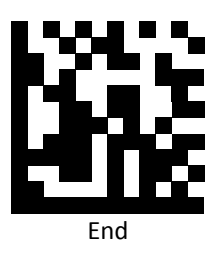

## Matrix 2 of 5 Prefix

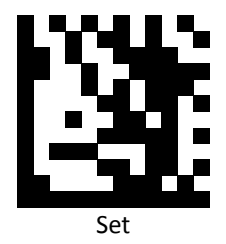

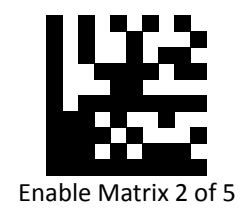

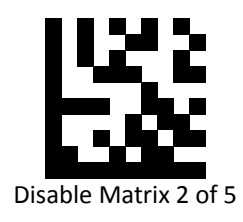

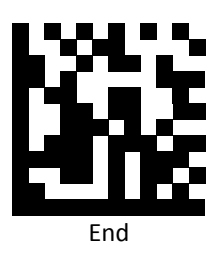

# Straight 2 of 5 Prefix

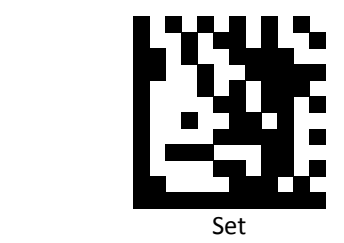

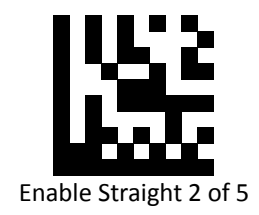

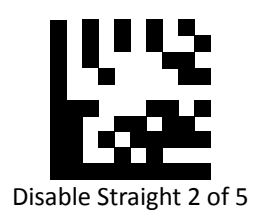

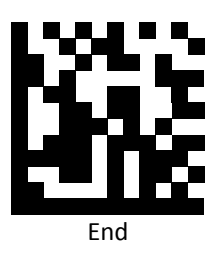

#### Pharmacode Prefix

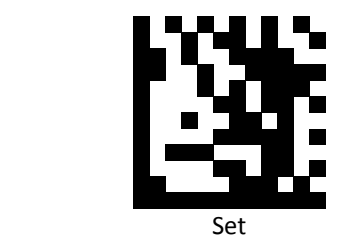

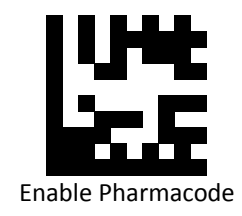

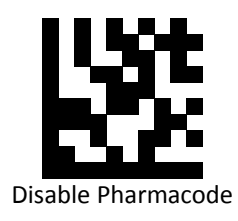

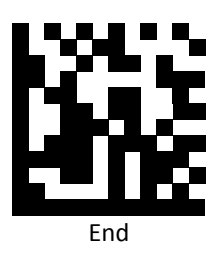

#### RSS 14 Prefix

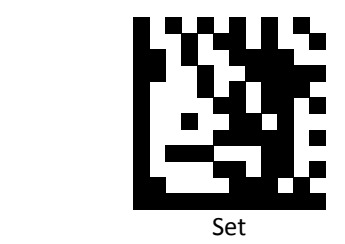

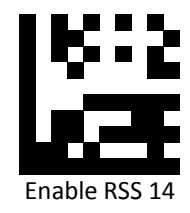

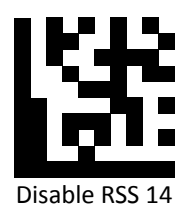

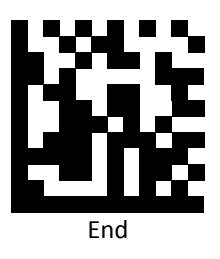

# RSS Expanded Prefix

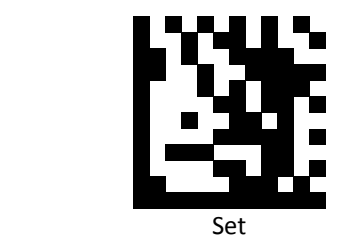

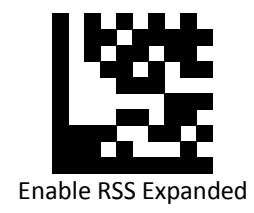

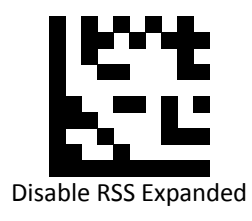

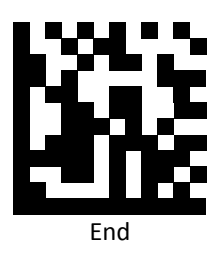

#### RSS Limited Prefix

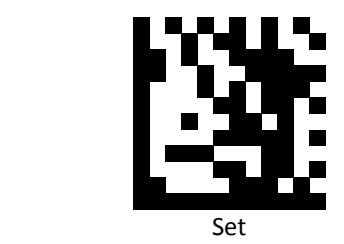

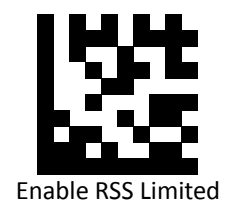

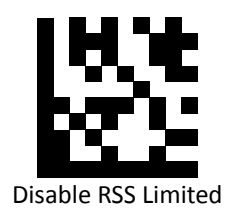

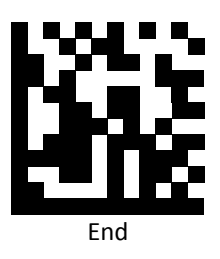

#### Component CC-A Prefix

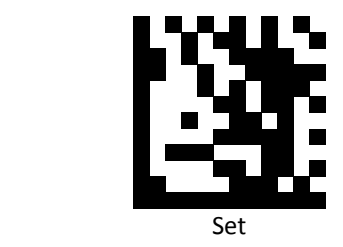

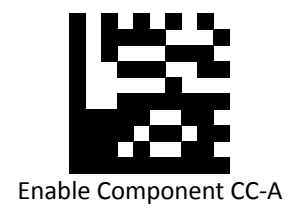

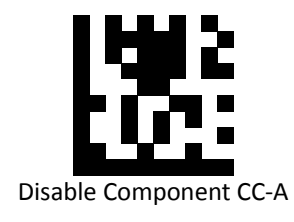

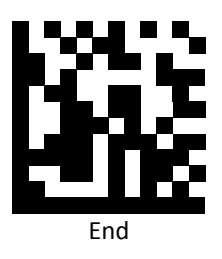

#### Component CC-B Prefix

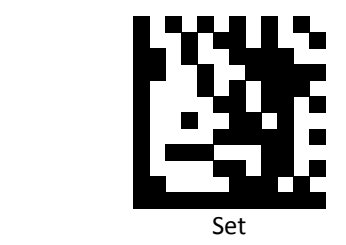

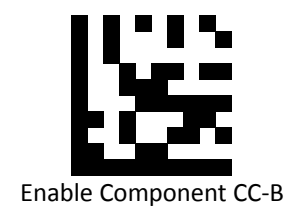

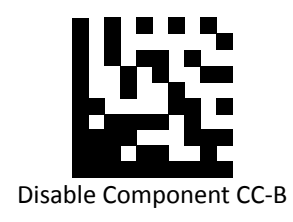

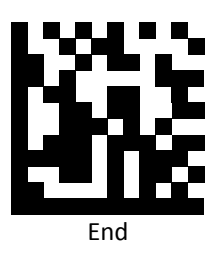

#### Component CC-C Prefix

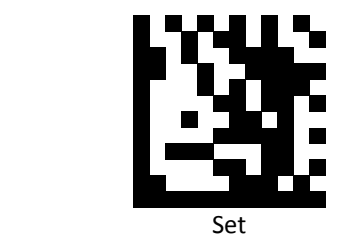

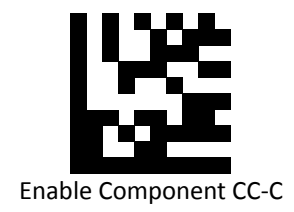

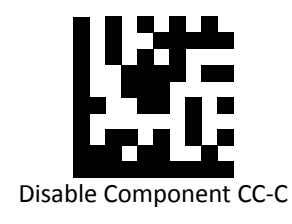

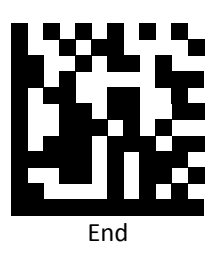

#### PDF 417 Prefix

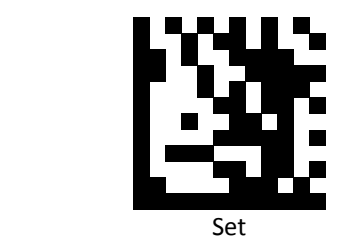

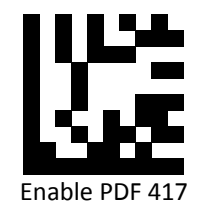

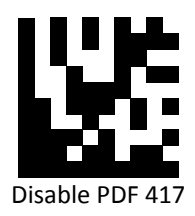

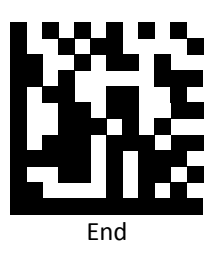

## Micro PDF 417 Prefix

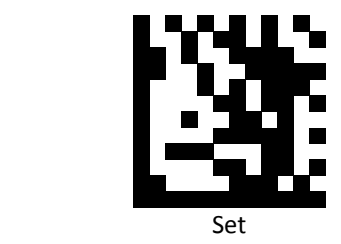

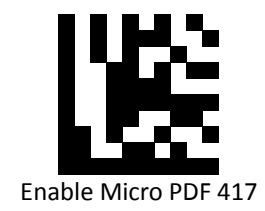

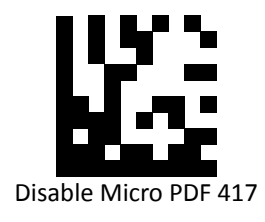

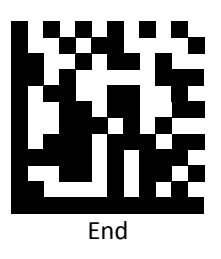

#### Data Matrix Prefix

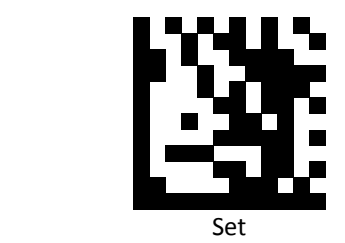

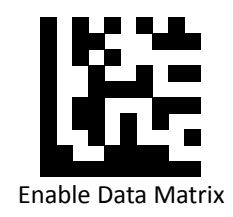

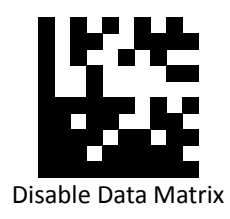

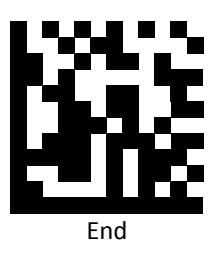

# QR Prefix

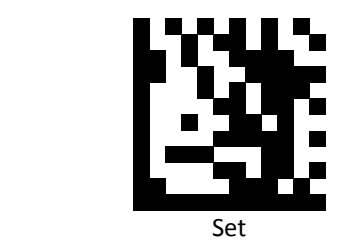

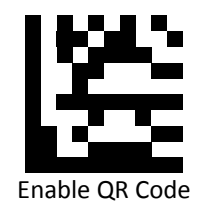

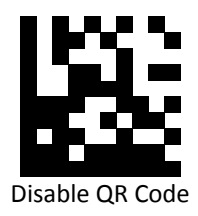

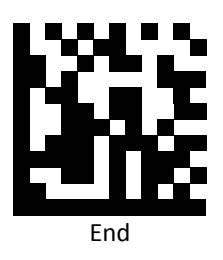
## Micro QR Prefix

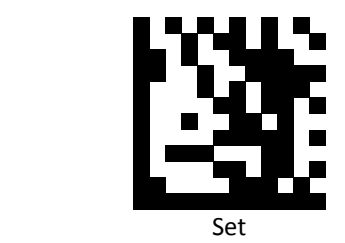

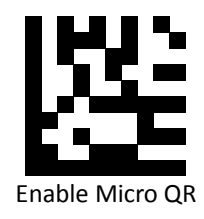

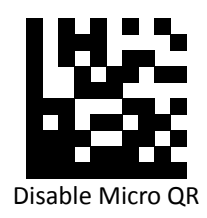

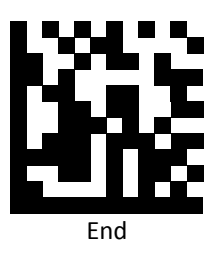

## Aztec Prefix

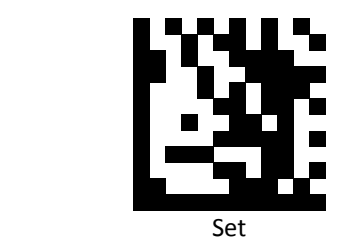

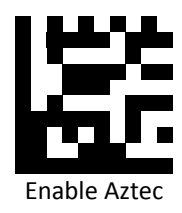

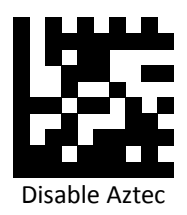

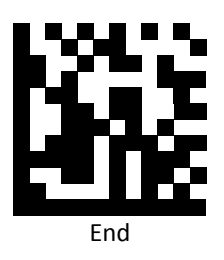

#### MaxiCode Prefix

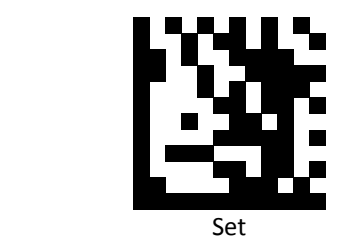

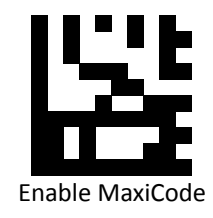

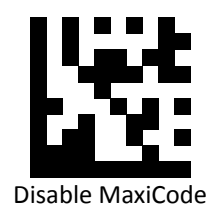

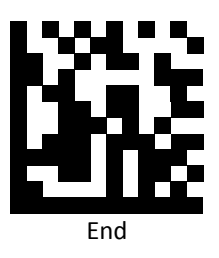

# **Data Editing (Suffix)**

Suffix is additional characters that can be sent after the scanned data. Please scan the barcodes in the selection below to set your suffix.

#### Suffix Set Up Flow

- 1. Scan Set.
- 2. Enable barcode type.
- 3. Scan suffix you would like to add characters within ASCII Table. Up to 4 digits can be added.
- 4. Scan End.

Ex. If we wish to add "36" as suffix for all barcode type, then follow procedure as below. Scan [Set] to enter setup. Then we select barcode by scanning [Enable All], then we scan [3] as 3 of ASCII HEX and [6] as 6.

## All Suffix

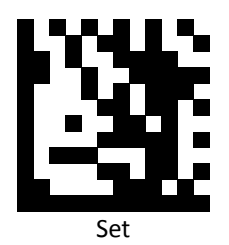

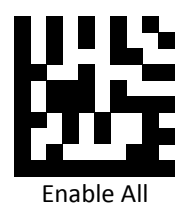

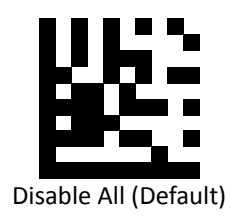

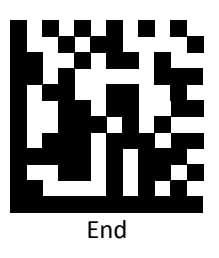

## UPC-A Suffix

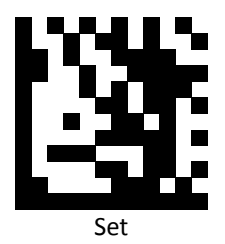

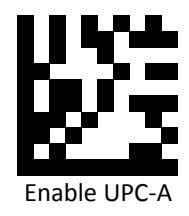

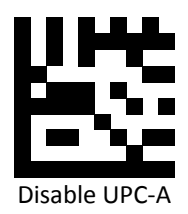

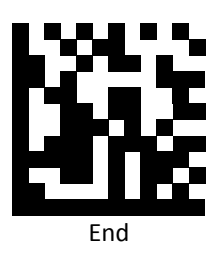

## UPC-E Suffix

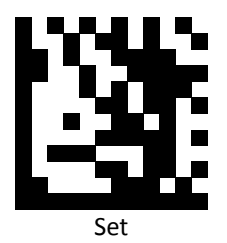

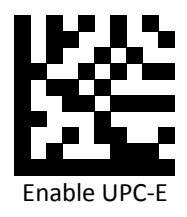

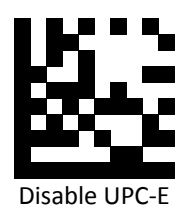

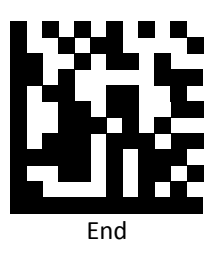

## EAN 8 Suffix

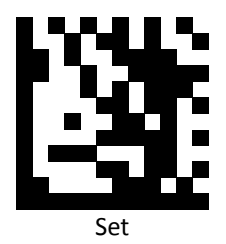

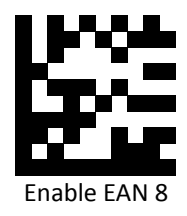

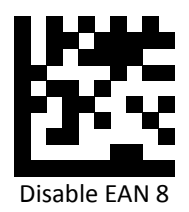

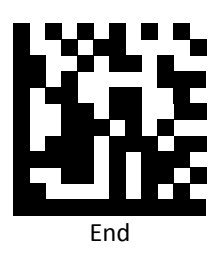

## EAN 13 Suffix

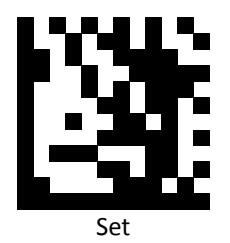

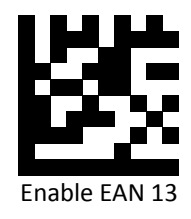

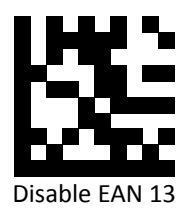

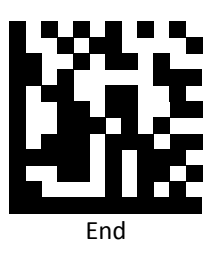

## Code 128 Suffix

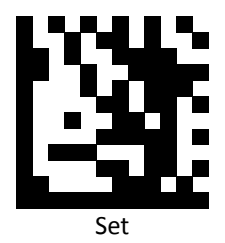

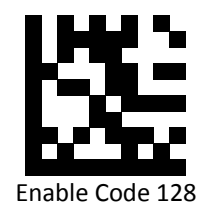

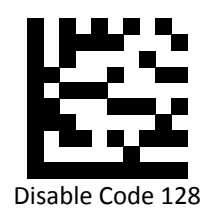

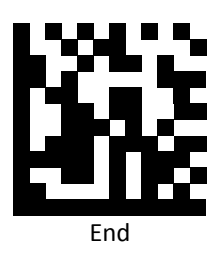

## Code 39 Suffix

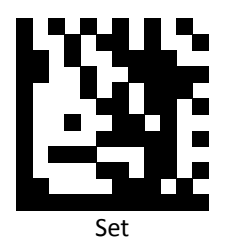

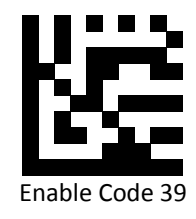

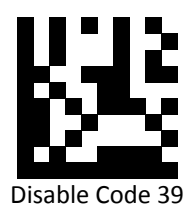

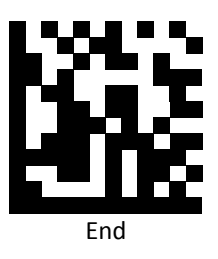

## Code 93 Suffix

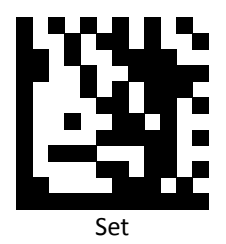

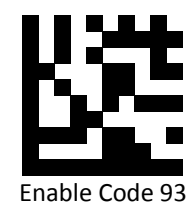

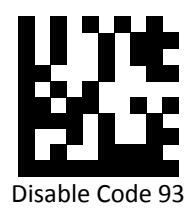

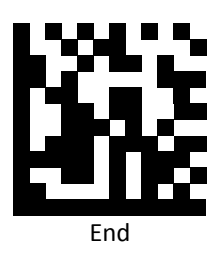

## Code 32 Suffix

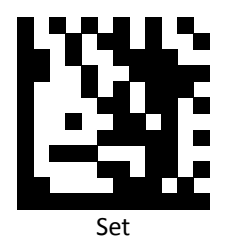

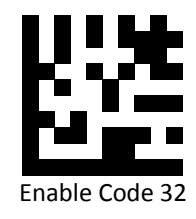

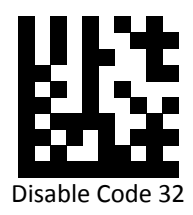

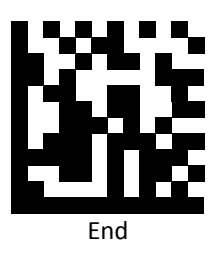

## Code 11 Suffix

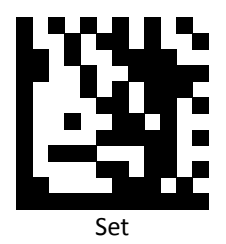

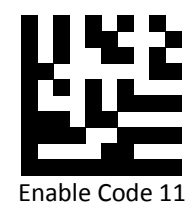

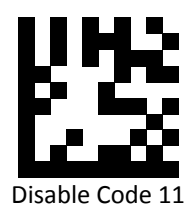

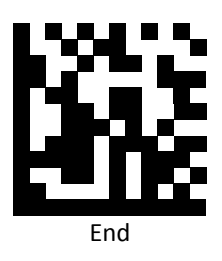

#### Codabar Suffix

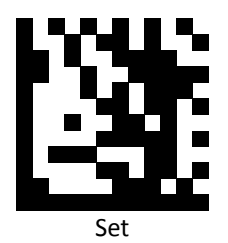

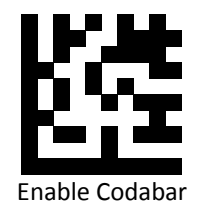

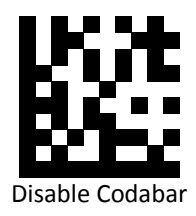

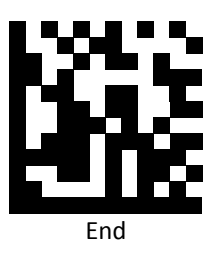

## Plessey Suffix

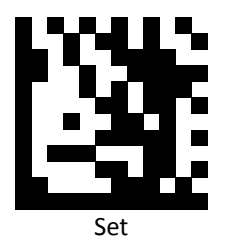

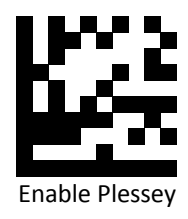

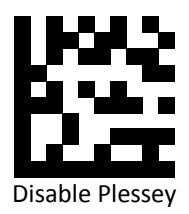

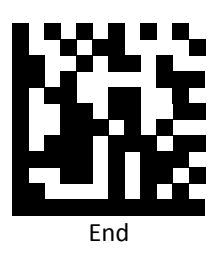

## MSI Suffix

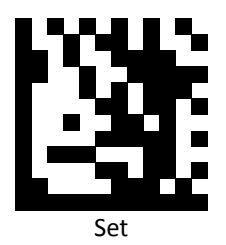

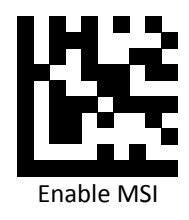

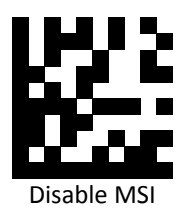

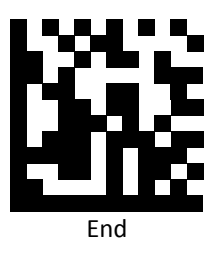

## Interleaved 2 of 5 Suffix

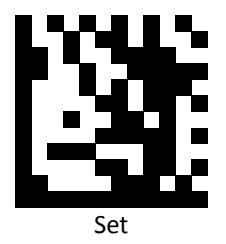

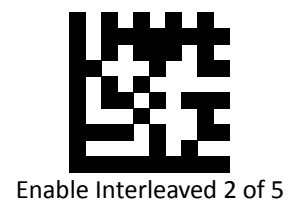

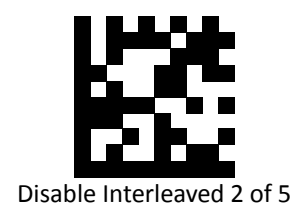

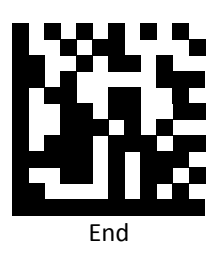

## IATA 2 of 5 Suffix

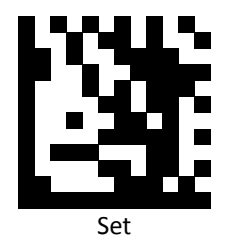

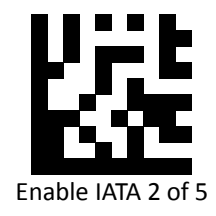

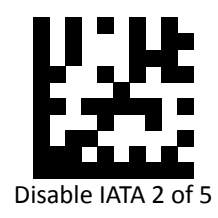

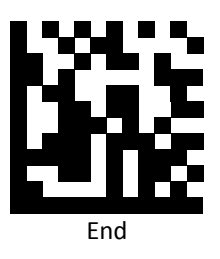

## Matrix 2 of 5 Suffix

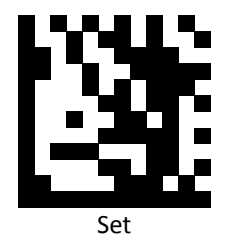

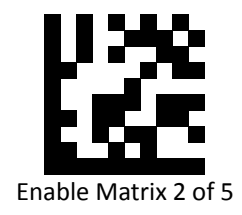

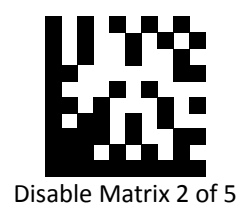

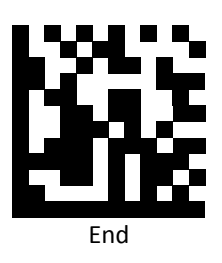

## Straight 2 of 5 Suffix

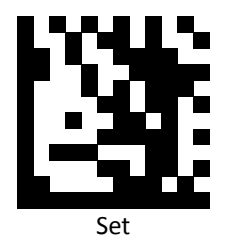

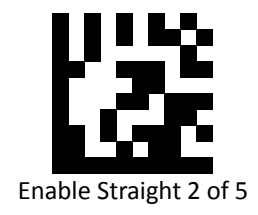

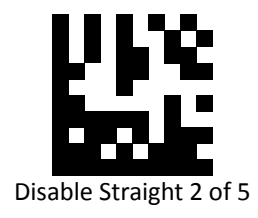

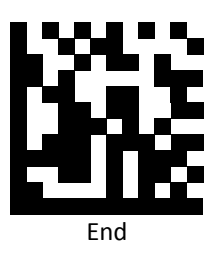

## Pharmacode Suffix

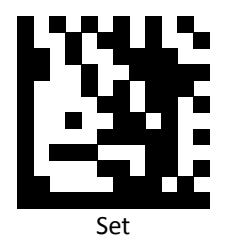

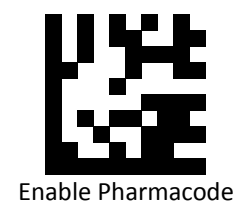

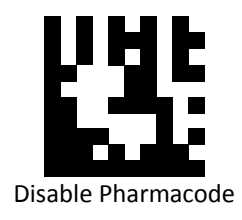

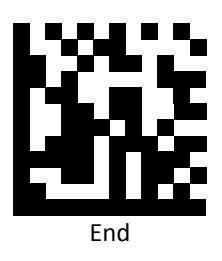

## RSS 14 Suffix

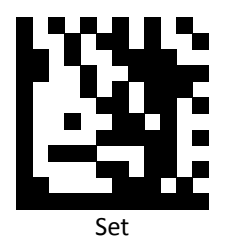

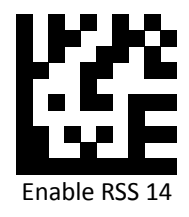

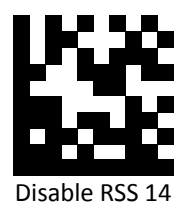

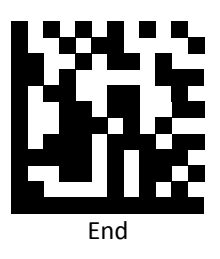

## RSS Expanded Suffix

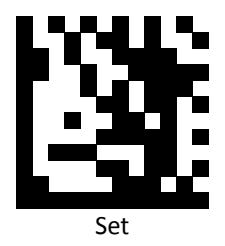

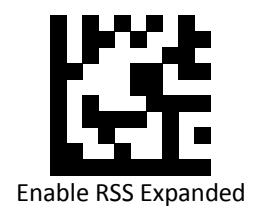

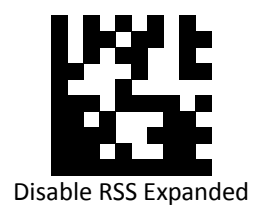

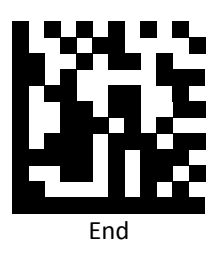

## RSS Limited Suffix

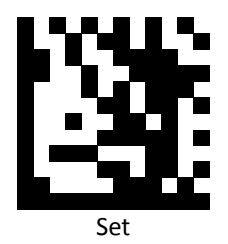

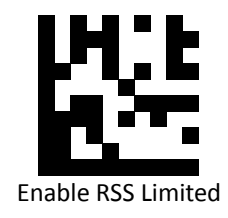

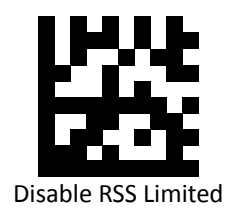

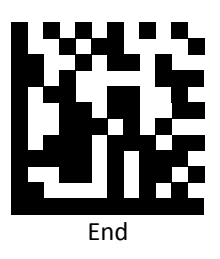

#### Component CC-A Suffix

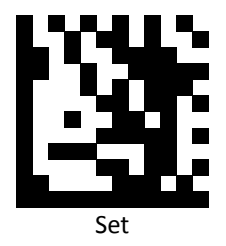

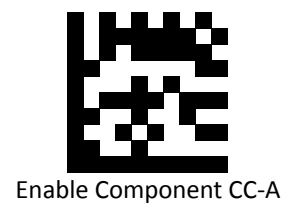

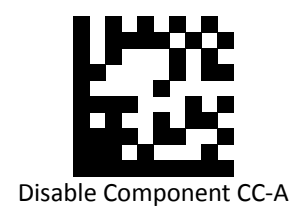

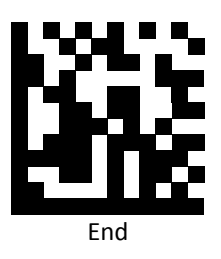

#### Component CC-B Suffix

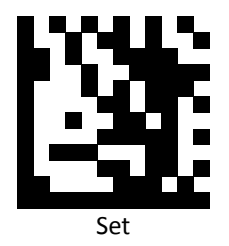

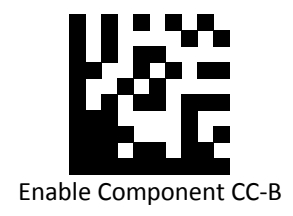

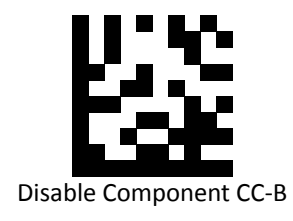

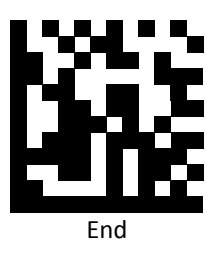

#### Component CC-C Suffix

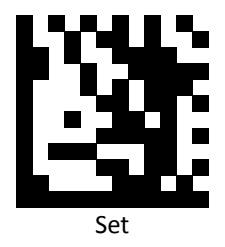

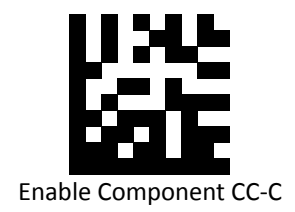

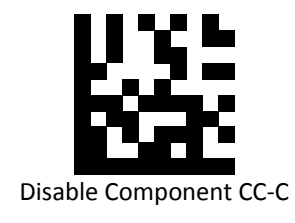

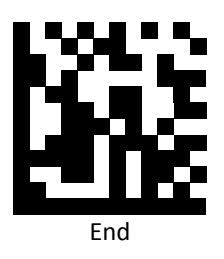

#### PDF-417 Suffix

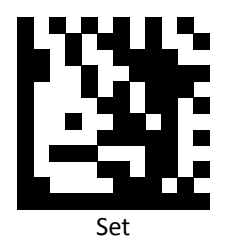

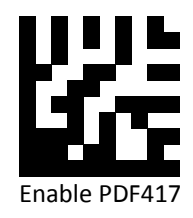

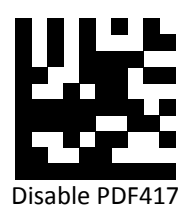

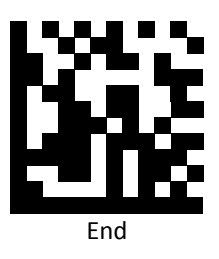

## Micro PDF-417 Suffix

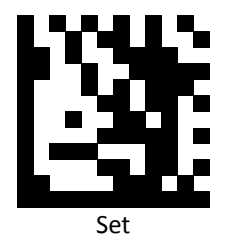

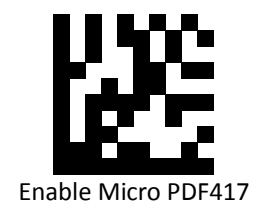

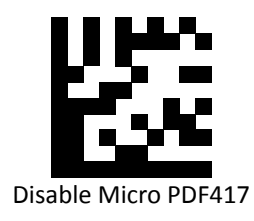

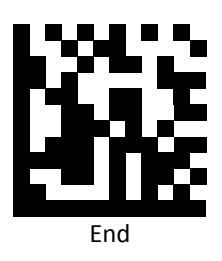

## Data Matrix Suffix

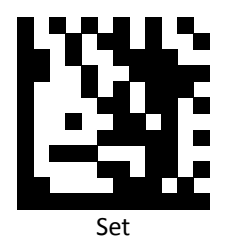

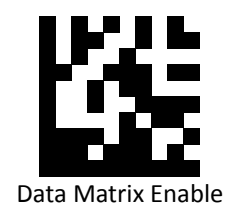

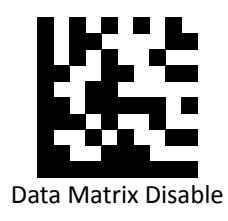

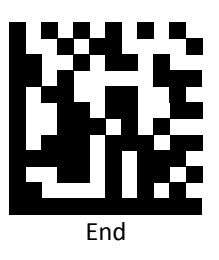

## QR Code Suffix

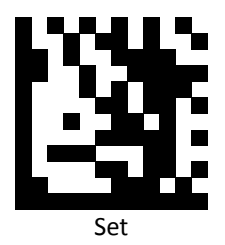

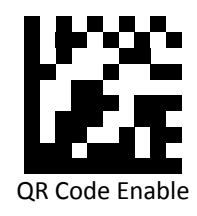

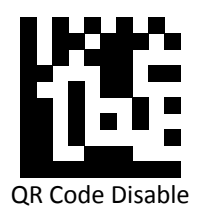

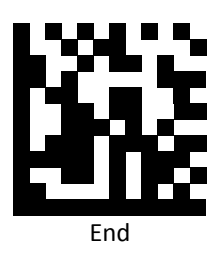

## Micro QR Suffix

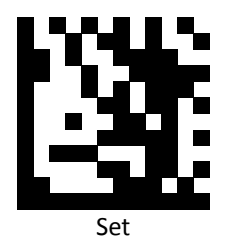

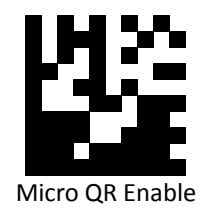

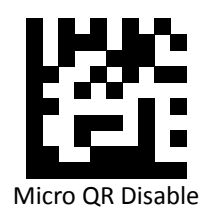

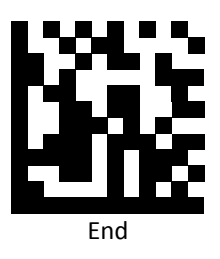

## Aztec Suffix

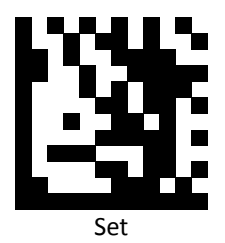

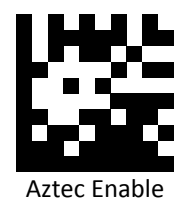

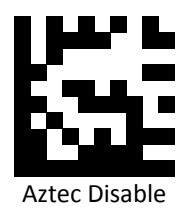

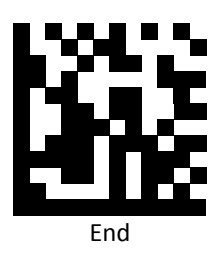

## MaxiCode Suffix

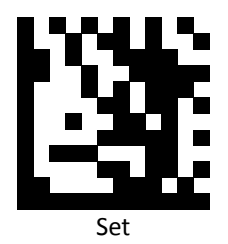

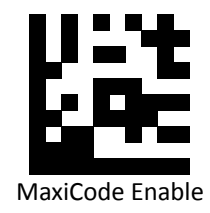

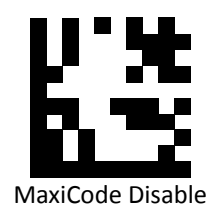

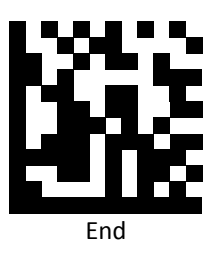

## **Code Settings**

#### Set Lengths for Codes

One Discrete Length

Select this option to decode the symbol containing a selected length. Select the length using the numeric bar codes in ASCII Code Table.

Example 1: To decode Interleaved 2 of 5 symbols with 8 characters: a. scan Set to set up b. scan Interleaved 2 of 5 One Discrete Length c. scan 8 in ASCII Code Table d. scan End to confirm the setup

Example 2: To decode Interleaved 2 of 5 symbols with 12 characters: a. scan Set to set up b. scan Interleaved 2 of 5 One Discrete Length c. scan scan 1 followed by 2 in ASCII Code Table d. scan End to confirm the setup

Two Discrete Lengths

Select this option to decode the symbol containing either of two selected lengths. Select lengths using the numeric bar codes in ASCII Code Table.

Example:

To decode Code 128 symbols containing either 8 or 14 characters

- a. scan Set to set up
- b. scan Code 128 Two Discrete Length
- c. scan 0, 8, 1, and then 4 in ASCII Code Table
- d. scan End to confirm the setup
Length Within Range

Select this option to decode the symbol with a specific length range. Select lengths using numeric bar codes in ASCII Code Table.

Example:

To decode Codabar symbols containing between 7 and 8 characters,

- a. scan Set to set up
- b. scan Codabar Length Within Range
- c. scan 0, 7, 0, and then 8 in ASCII Code Table
- d. scan End to confirm the setup
- Any Length

Select this option to decode the symbol containing any number of characters within the digital scanner's capability.

Example:

- a. scan Set to set up
- b. scan Matrix 2 of 5 Any Length
- c. scan End to confirm the setup

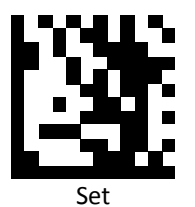

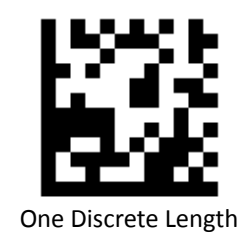

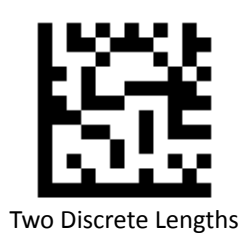

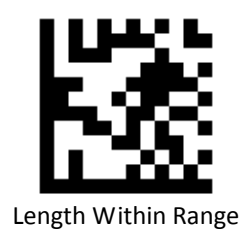

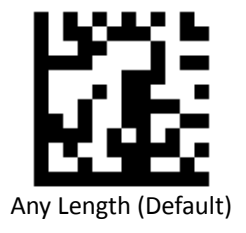

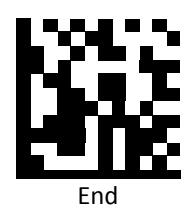

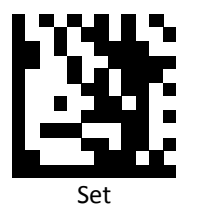

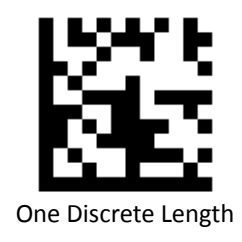

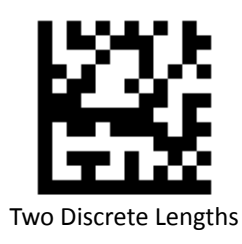

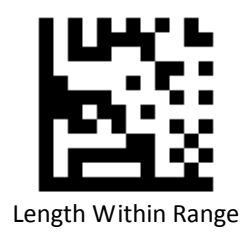

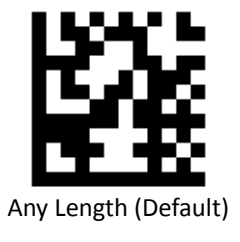

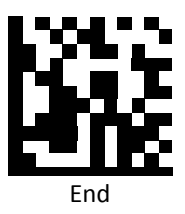

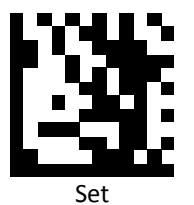

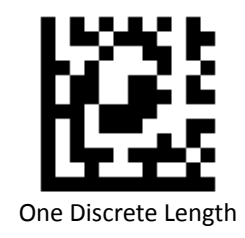

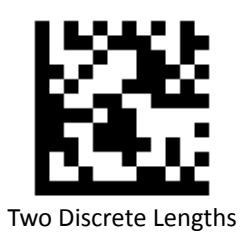

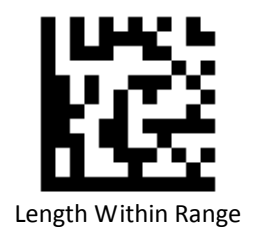

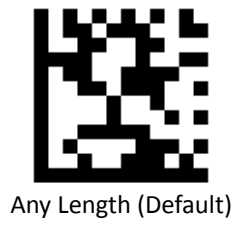

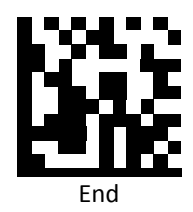

# Set Lengths for Codabar

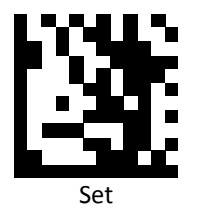

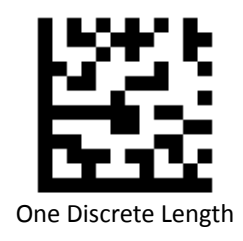

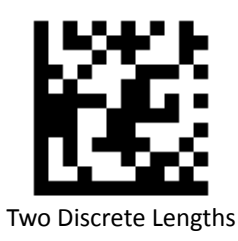

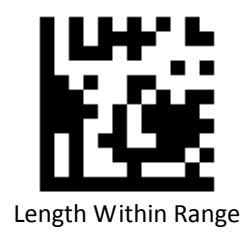

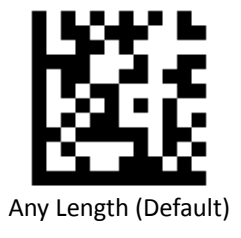

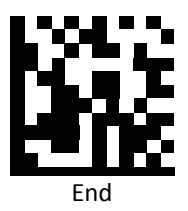

# Set Lengths for Interleaved 2 of 5

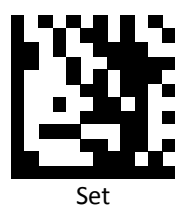

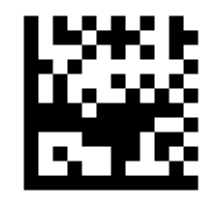

One Discrete Length

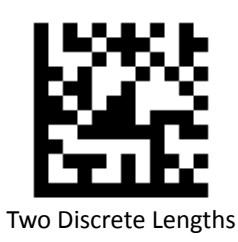

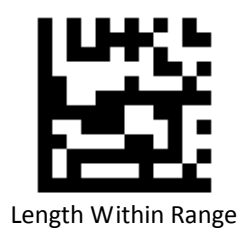

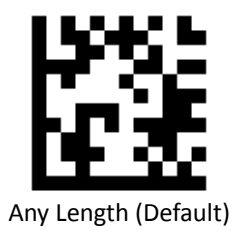

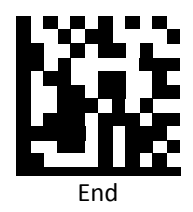

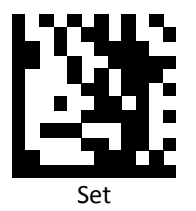

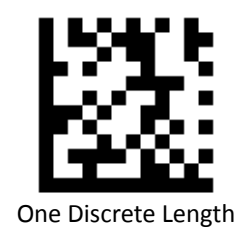

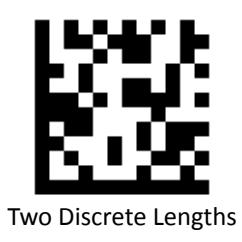

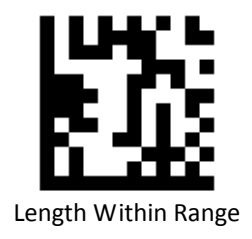

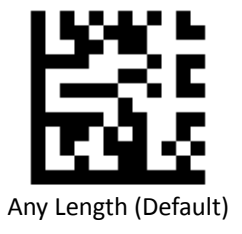

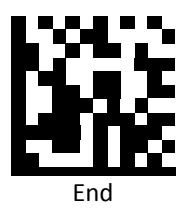

# Set Lengths for MSI

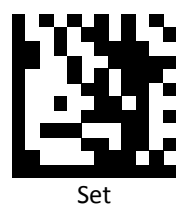

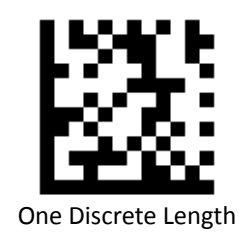

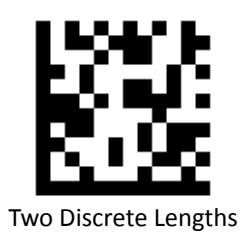

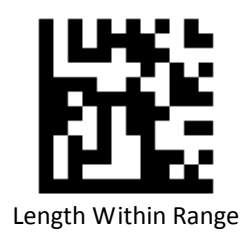

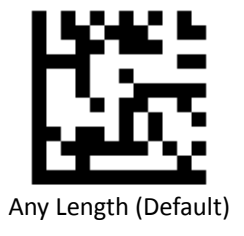

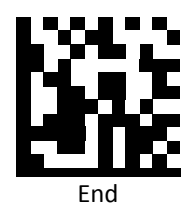

Set Lengths for Matrix 2 of 5

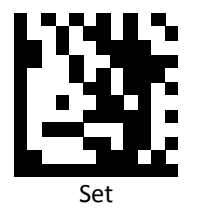

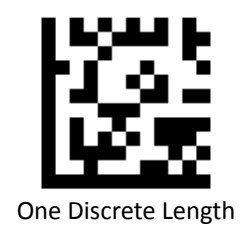

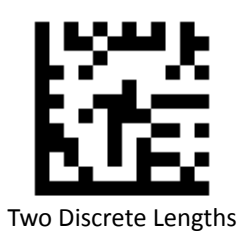

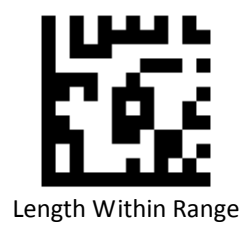

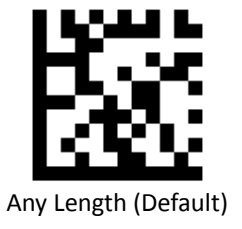

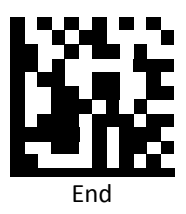

#### Code Identifiers

Scan the following barcodes to set symbology Identifiers.

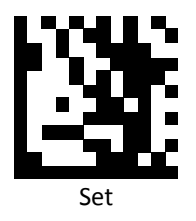

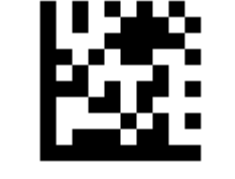

Disable Code ID (Default)

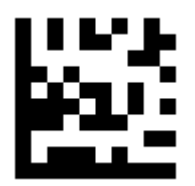

Enable factory standard ID

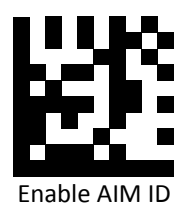

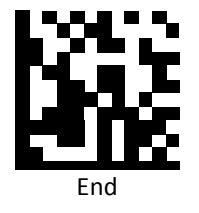

## Code Identifiers Table

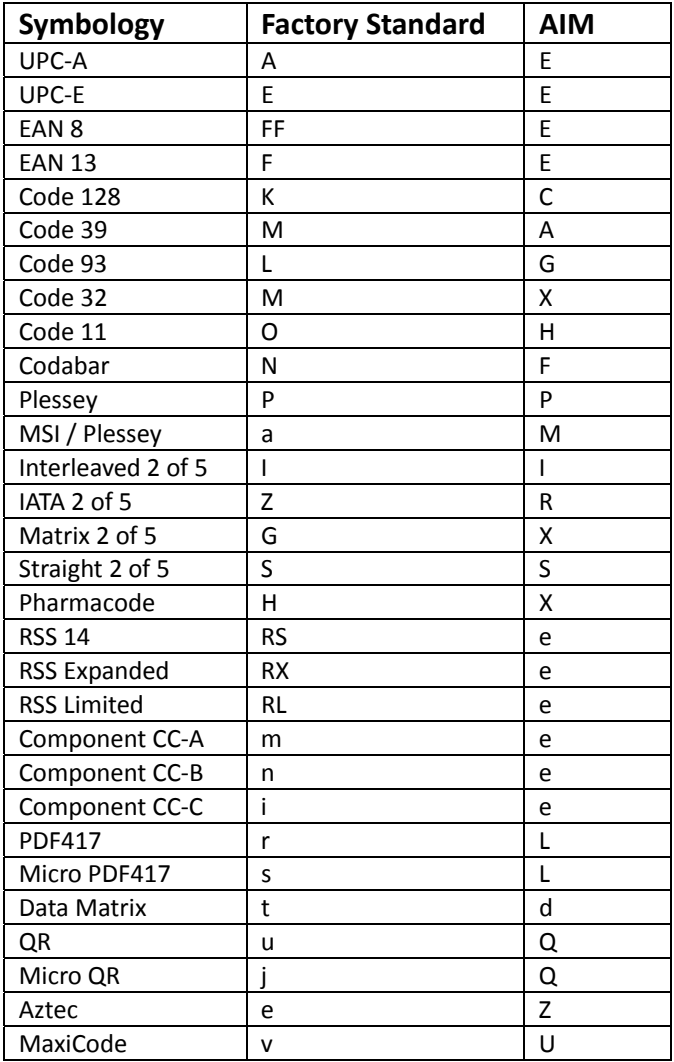

#### Keyboard Caps Lock State

Scan a barcode below to turn Caps on or off.

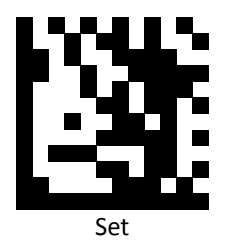

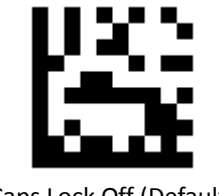

Caps Lock Off (Default)

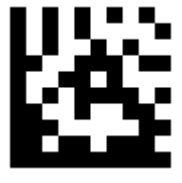

Caps Lock On

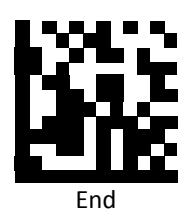

#### Function Key Mapping

Scan the following barcodes to enable or disable Function Key Mapping.

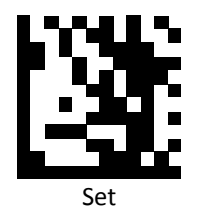

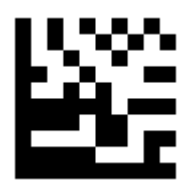

Disable Function Key Mapping (Default)

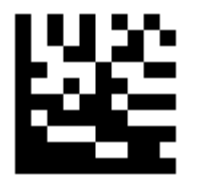

Enable Function Key Mapping

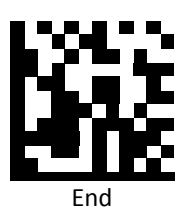

## ASCII Code

For parameters requiring specific numeric values, scan the appropriately numbered barcode(s).

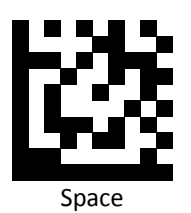

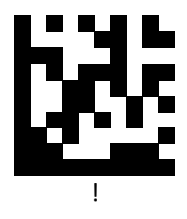

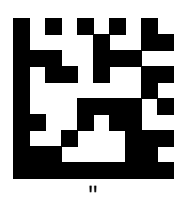

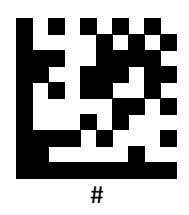

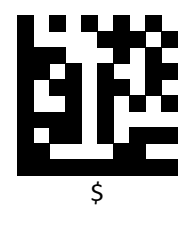

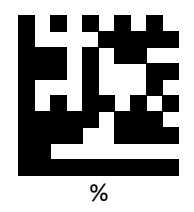

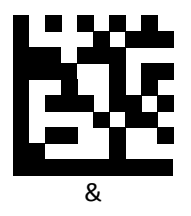

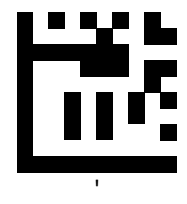

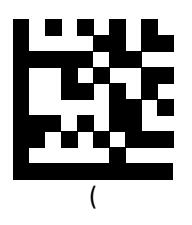

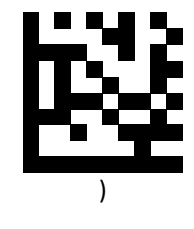

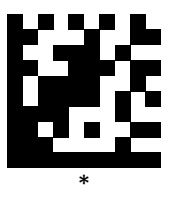

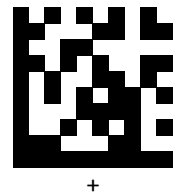

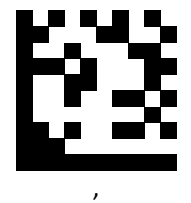

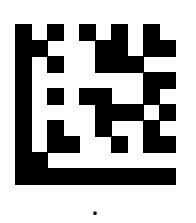

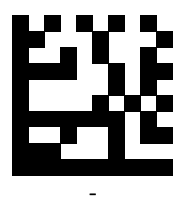

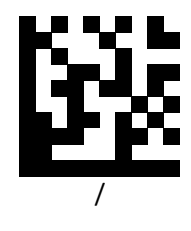

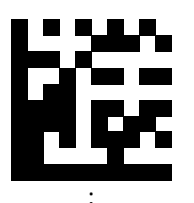

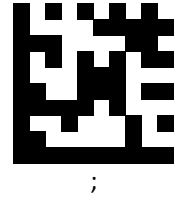

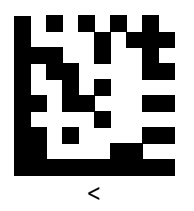

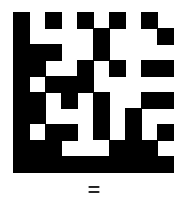

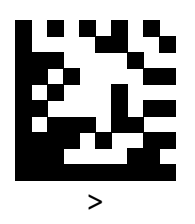

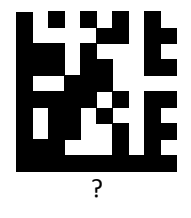

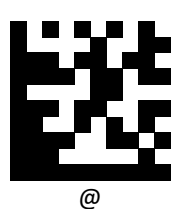

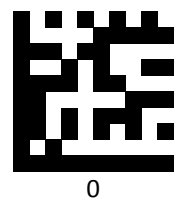

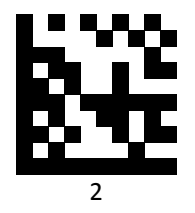

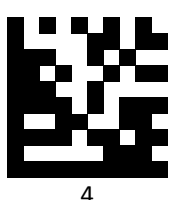

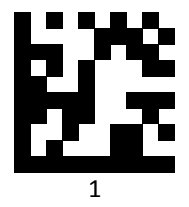

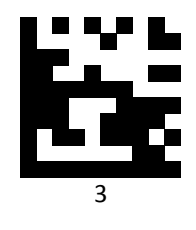

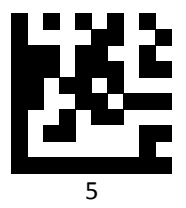

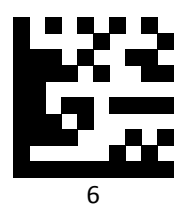

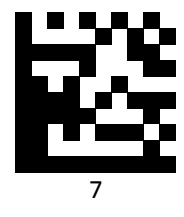

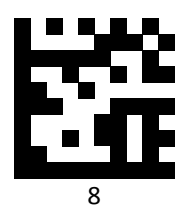

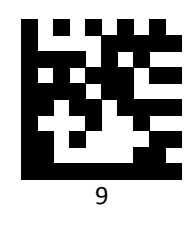

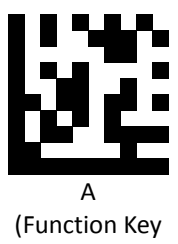

Mapping: Ctrl+a)

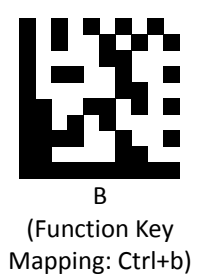

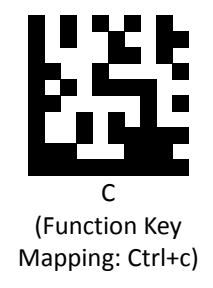

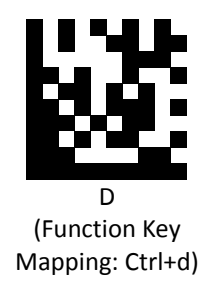

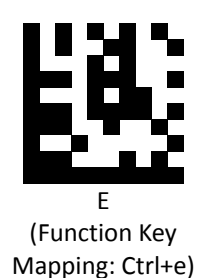

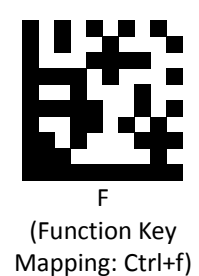

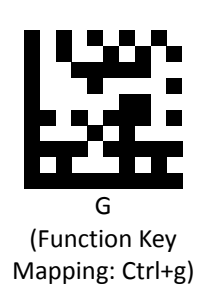

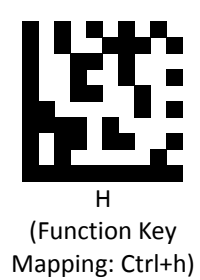

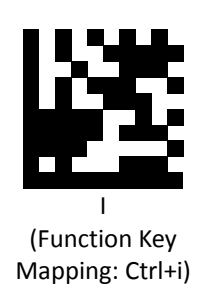

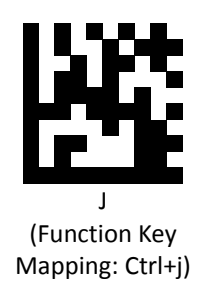

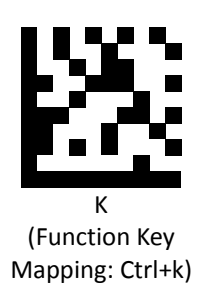

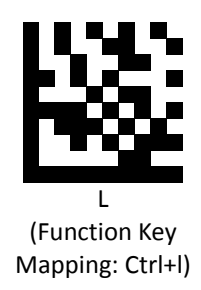

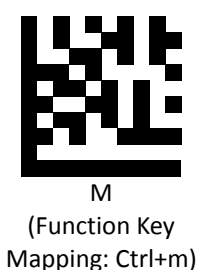

N (Function Key Mapping: Ctrl+n)

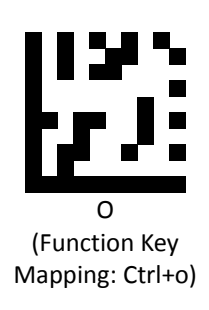

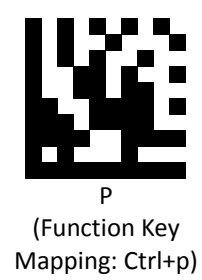

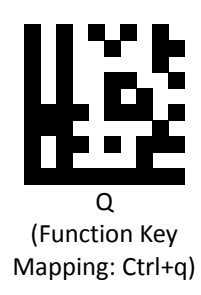

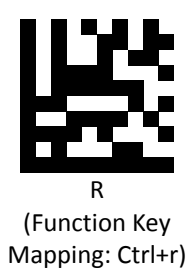

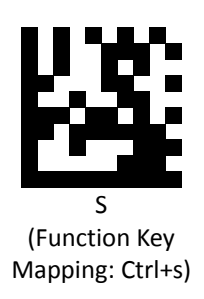

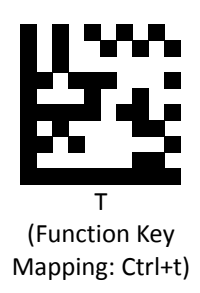

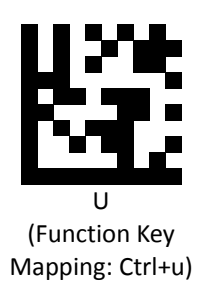

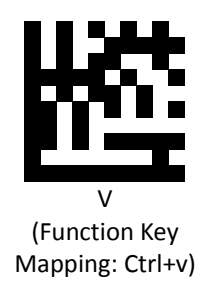

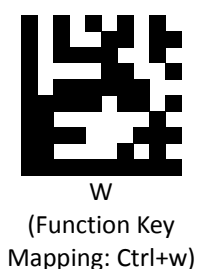

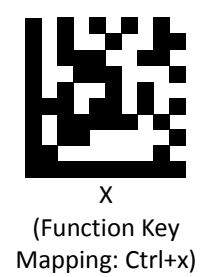

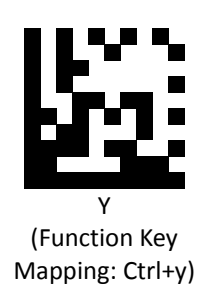

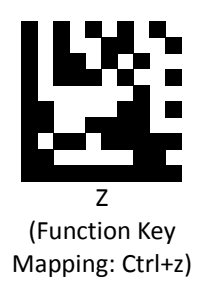

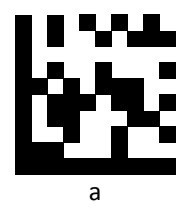

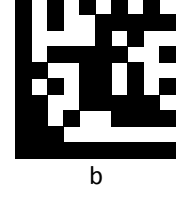

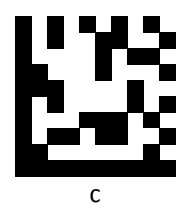

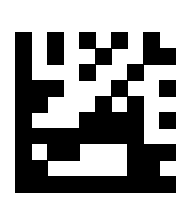

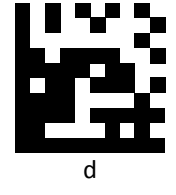

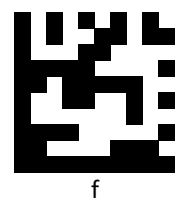

e

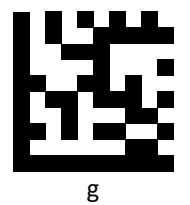

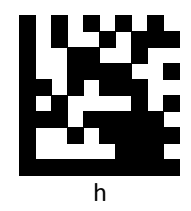

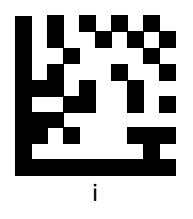

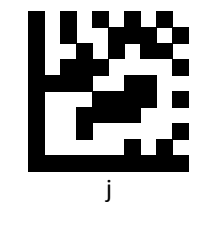

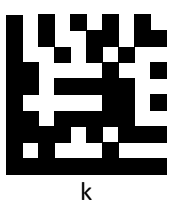

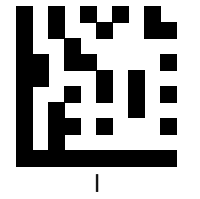

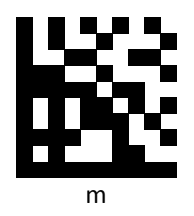

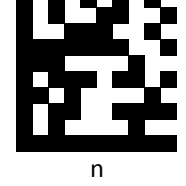

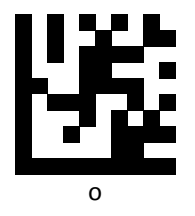

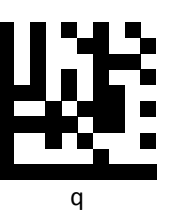

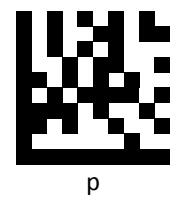

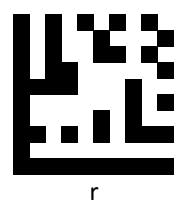

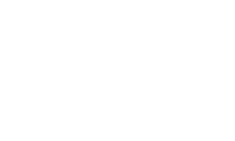

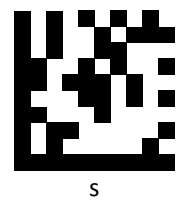

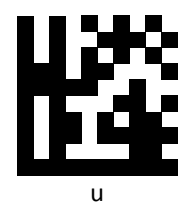

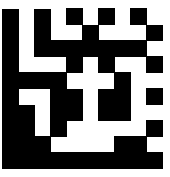

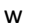

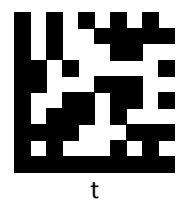

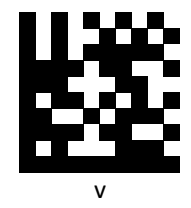

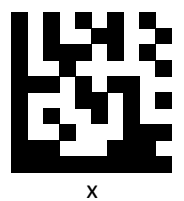

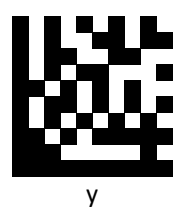

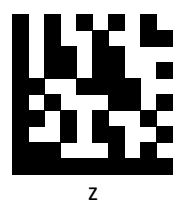

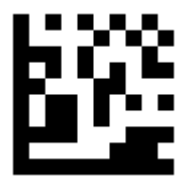

Insert

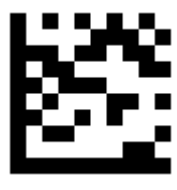

Delete

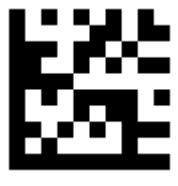

Home

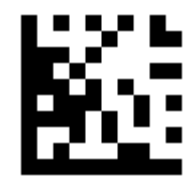

End

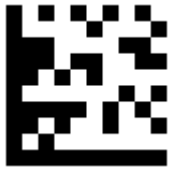

Up arrow

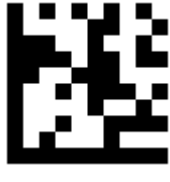

Down arrow

**PROGRAMMING GUIDE**

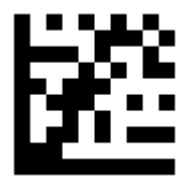

Left arrow

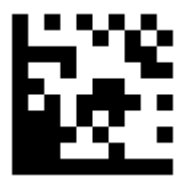

Right arrow

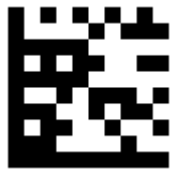

Tab

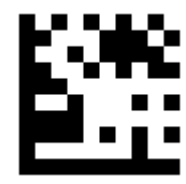

Backspace

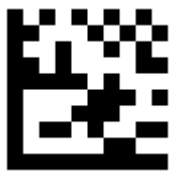

Shift

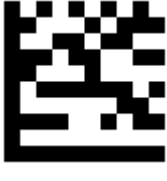

ESC

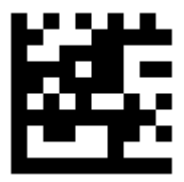

Page up

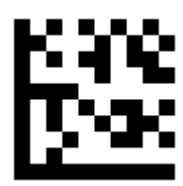

Page down

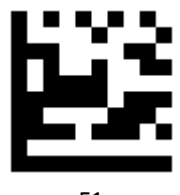

F1

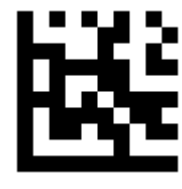

F2

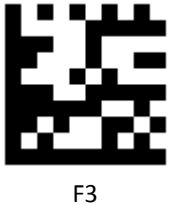

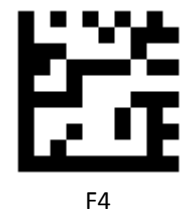

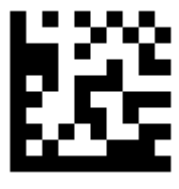

F5

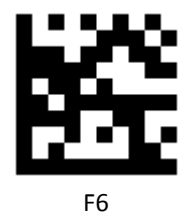

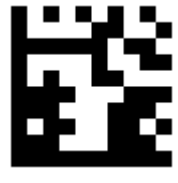

F7

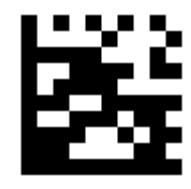

F8

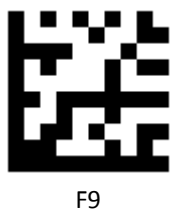

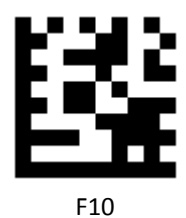

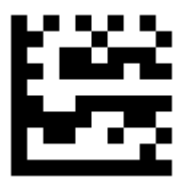

F11

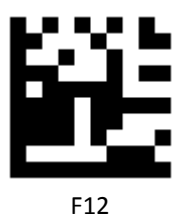

170 Advanced imaging barcode scanner